# **RAM Megafunction**

# **User Guide**

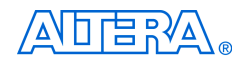

[101 Innovation Drive](http://www.altera.com) San Jose, CA 95134 (408) 544-7000 www.altera.com

Document Version: 1.0 Document Date: September 2004

Copyright © 2004 Altera Corporation. All rights reserved. Altera, The Programmable Solutions Company, the stylized Altera logo, specific device designations, and all other words and logos that are identified as trademarks and/or service marks are, unless noted otherwise, the trademarks and service marks of Altera Corporation in the U.S. and other countries. All other product or service names are the property of their respective holders. Altera products are protected under numerous U.S. and foreign patents and pending applications, maskwork rights, and copyrights. Altera warrants performance of its semiconductor products to current specifications in accordance with Altera's standard warranty, but reserves the right to make changes to any products and services at any time without notice. Altera assumes no responsibility or liability arising out of the ap-

plication or use of any information, product, or service described herein except as expressly agreed to in writing by Altera Corporation. Altera customers are advised to obtain the latest version of device specifications before relying on any published information and before placing orders for products or services.

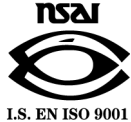

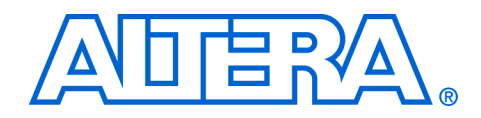

# **Contents**

#### 

#### **Chapter 1. About these Megafunctions**

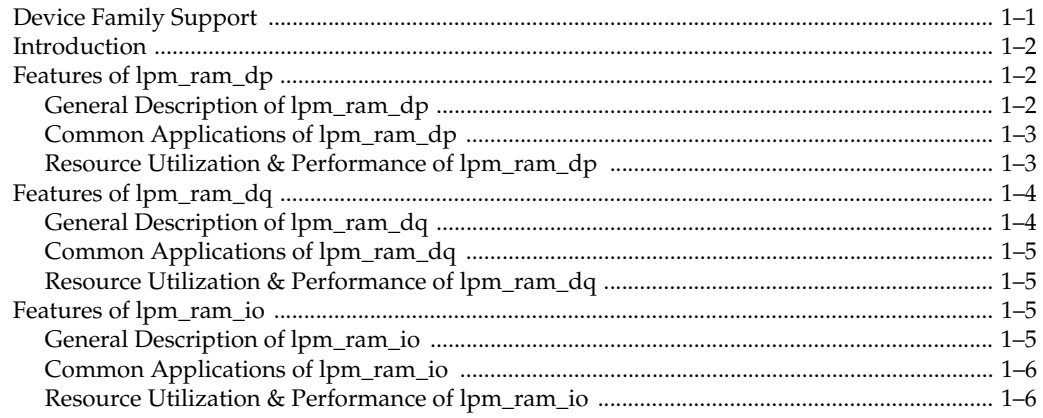

#### **Chapter 2. Getting Started**

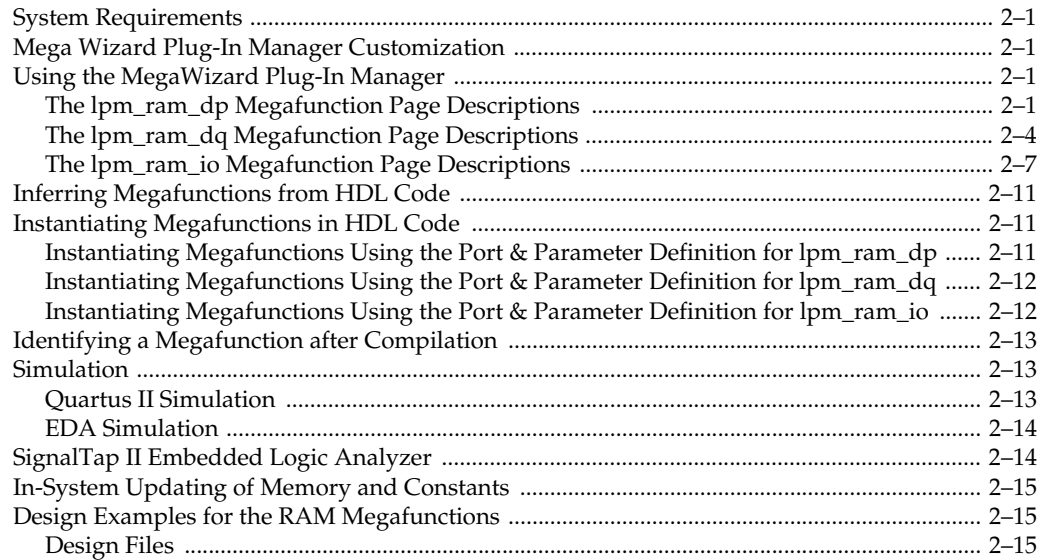

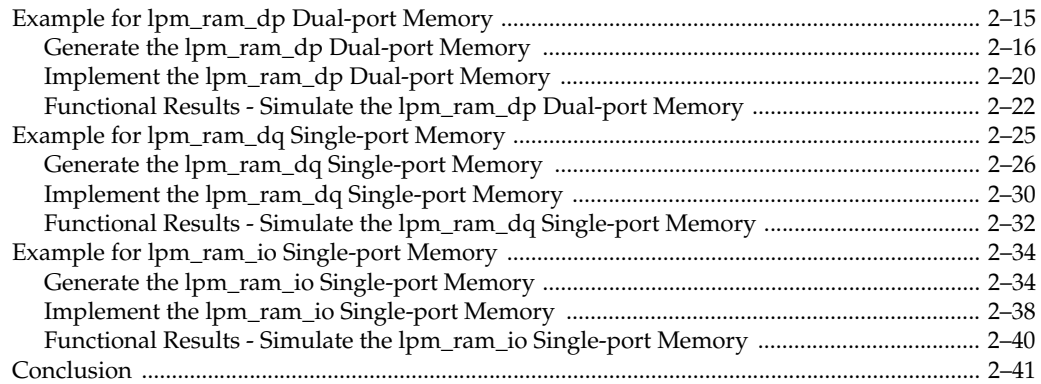

### **[Chapter 3. Specifications](#page-54-0)**

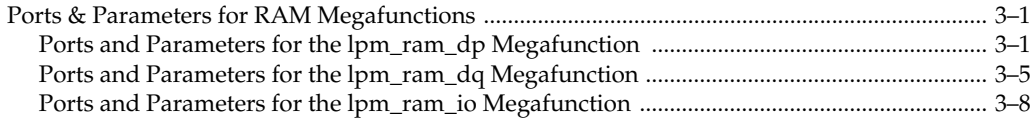

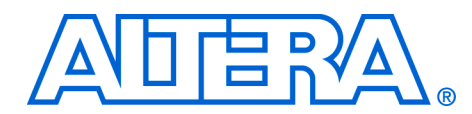

# <span id="page-4-0"></span>**About this User Guide**

<span id="page-4-1"></span>**Revision History** The table below displays the revision history for the chapters in this User Guide.

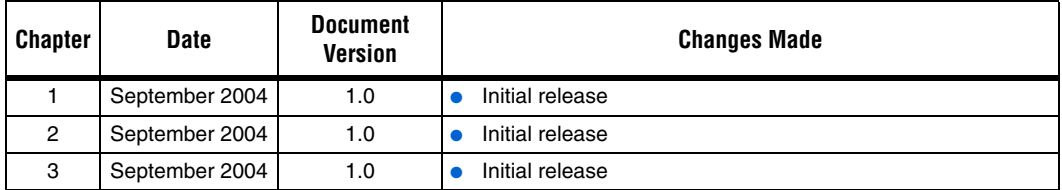

# <span id="page-4-2"></span>**How to Contact Altera**

For the most up-to-date information about Altera® products, go to the Altera world-wide web site at www.altera.com. For technical support on this product, go to [www.altera.com/mysupport](http://www.altera.com/mysupport). For additional information about Altera products, consult the sources shown below.

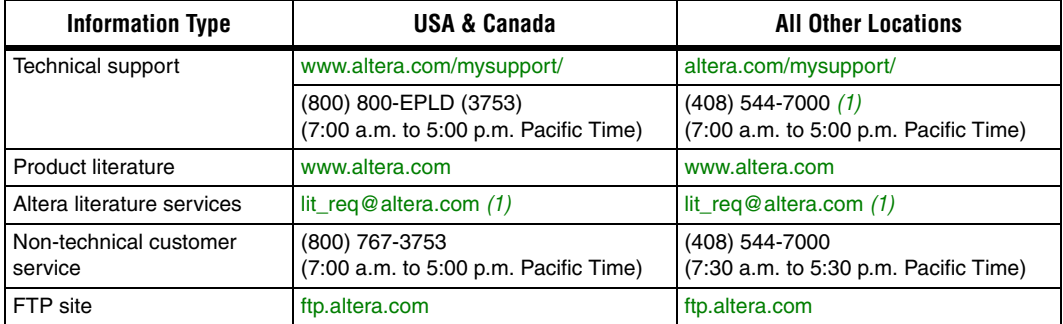

#### *Note to table:*

<span id="page-4-3"></span>(1) You can also contact your local Altera sales office or sales representative.

# <span id="page-5-0"></span>**Typographic Conventions**

This document uses the typographic conventions shown below.

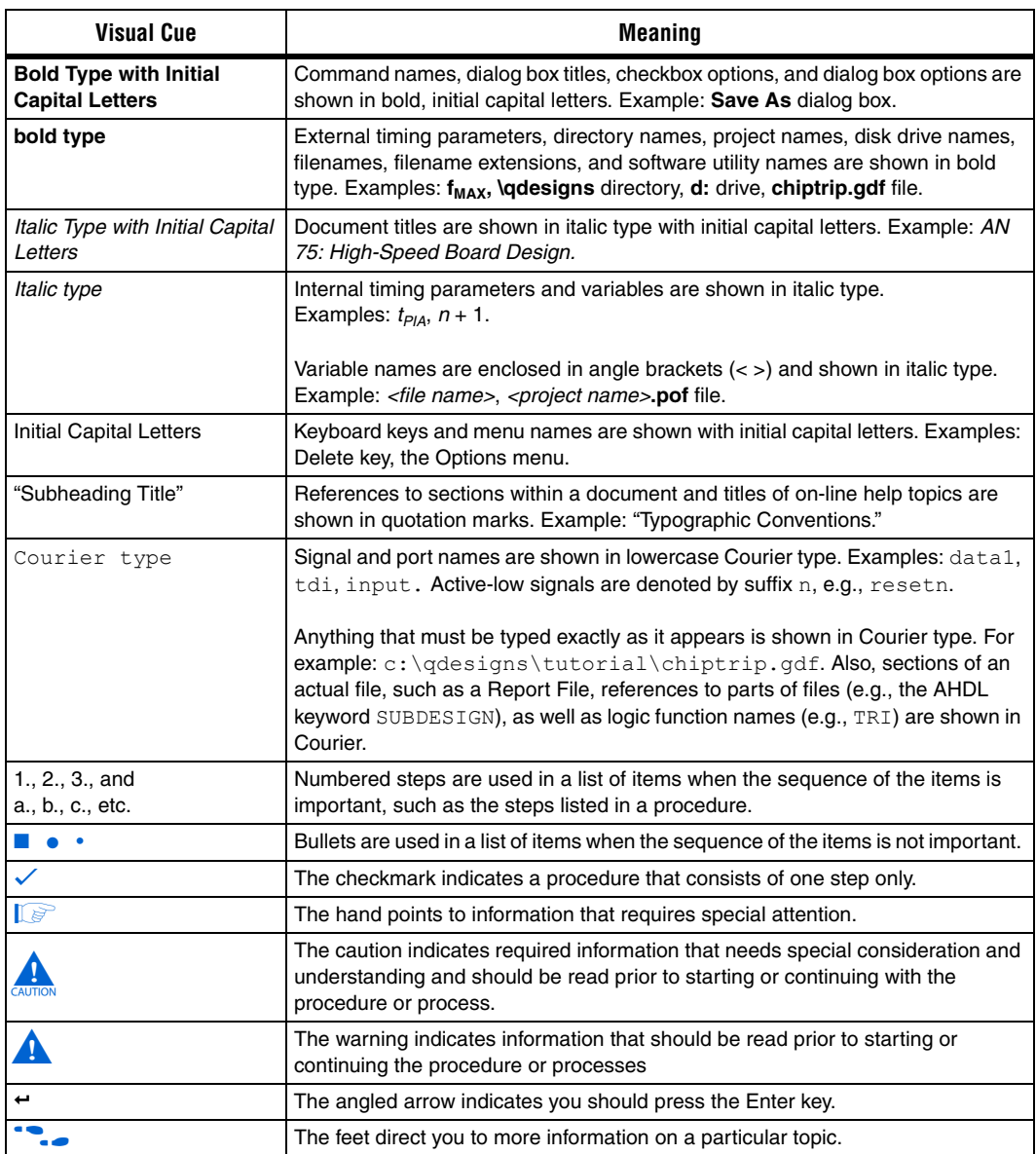

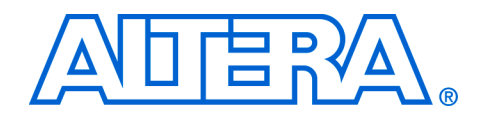

# <span id="page-6-0"></span>**Chapter 1. About these Megafunctions**

# <span id="page-6-1"></span>**Device Family Support**

Megafunctions provide either full or preliminary support for target Altera device families, as described below:

- *Full support* means the megafunction meets all functional and timing requirements for the device family and may be used in production designs
- *Preliminary support* means the megafunction meets all functional requirements, but may still be undergoing timing analysis for the device family; it may be used in production designs with caution

Table 1–1 shows the level of support offered by the RAM megafunctions to each Altera device family.

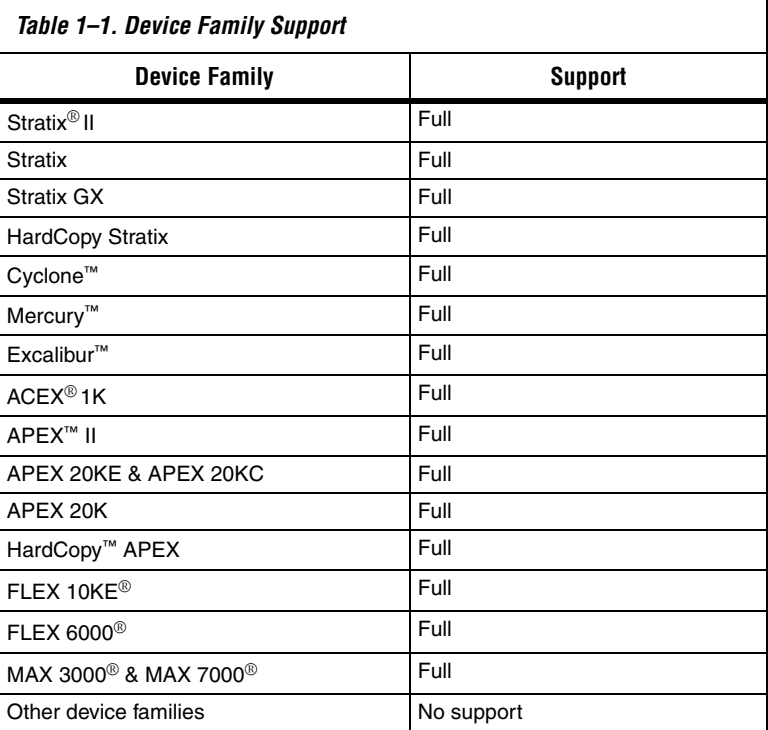

<span id="page-7-1"></span><span id="page-7-0"></span>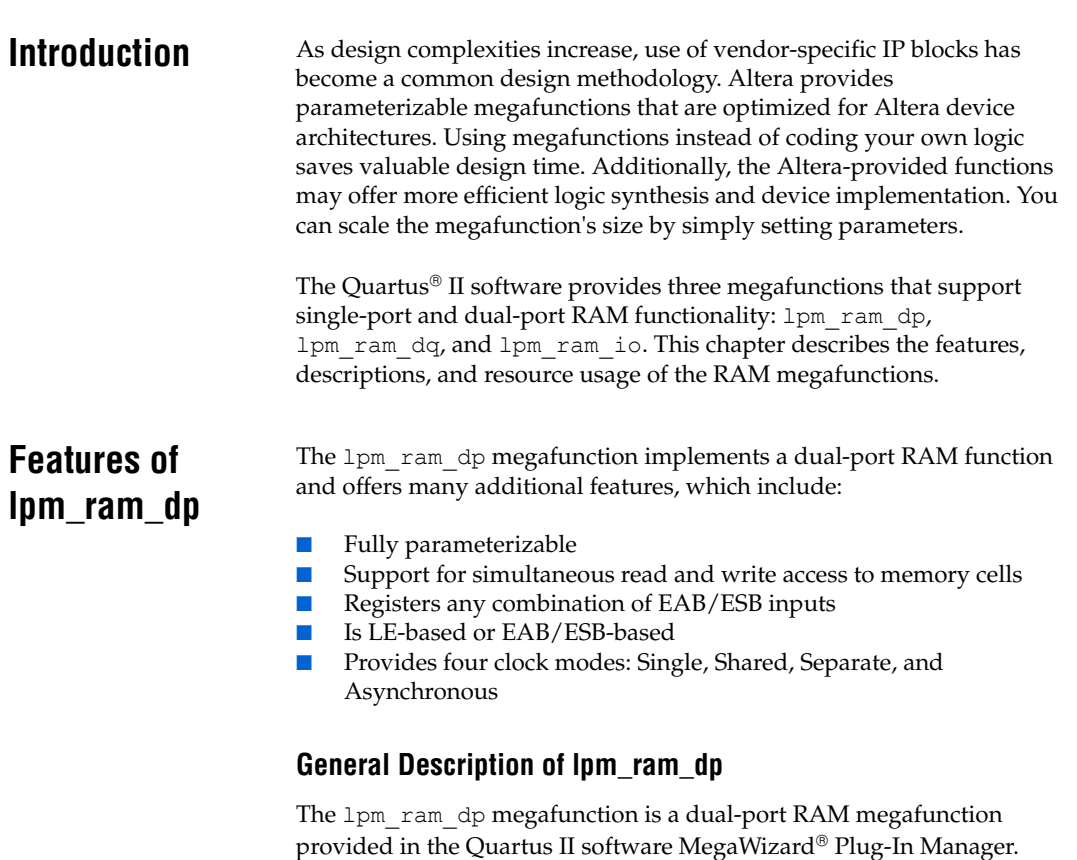

<span id="page-7-2"></span>The lpm\_ram\_dp megafunction supports applications that require parallel data transfer in which two independent clock ports use different access rates for read and write operations. The presence of dualaddressing supports simultaneous read and write operations in the same clock cycle.

The 1pm ram dp megafunction provides four modes of operation: single clock, shared clock, separate clock, and asynchronous. In single clock mode, the read and write operations are synchronous with the same clock. In shared clock mode, the read and write operations are synchronous with the same clock, and there is a separate clock for the output port,  $q[]$ . This is also referred to as separate input and output clocks. In separate clock mode, there are two independent clocks, rdclock (read clock) and wrclock (write clock), for the read/write operations, respectively. In asynchronous mode, no clock is required. The write operation is dependent only on the wren (write enable) signal. The read operation is dependent on the rden (read enable) signal. If not present, the rden signal is connected to VCC by default.

*Figure 1–1. lpm\_ram\_dp Megafunction Block Diagram* 

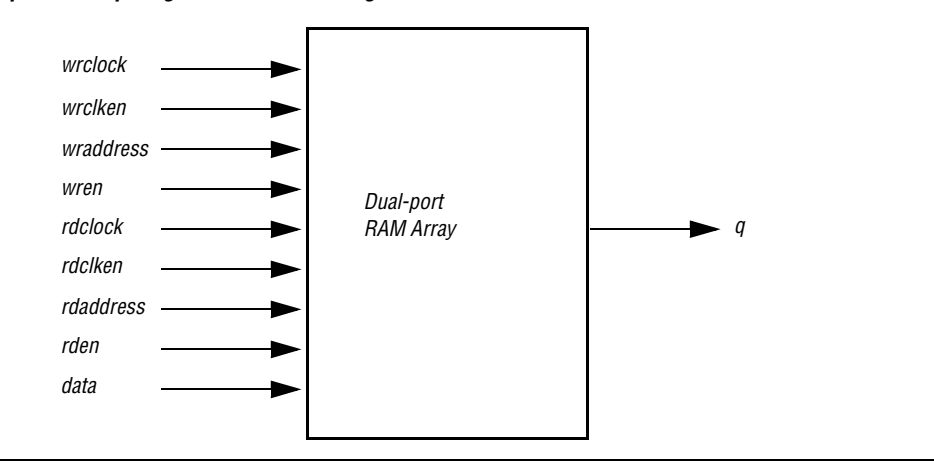

#### <span id="page-8-0"></span>**Common Applications of lpm\_ram\_dp**

The 1pm ram dp megafunction is used to implement a dual-port memory in device families such as APEX 20K, APEX II, ARM-based Excalibur, Mercury, ACEX 1K, FLEX 10KE, FLEX 6000, MAX 3000, and MAX 7000. For other devices, Altera recommends using the altsyncram function to implement a dual-port memory.

#### <span id="page-8-1"></span>**Resource Utilization & Performance of lpm\_ram\_dp**

The 1pm ram dp megafunction uses the following device resources:

- Embedded System Blocks (ESB) in APEX 20K, APEX II, Excalibur, and Mercury devices
- Embedded Array Blocks (EAB) in ACEX 1K and FLEX 10KE devices
- DFFE primitives or latch arrays in FLEX 6000, MAX 3000, and MAX 7000 devices or if the USE\_EAB parameter is set to "OFF"

The dual-port memory is implemented in LEs or ESBs (EABs) by enabling the **Implement with logic cells only, even if the device contains EABs or ESBs** option on page 3 of the megafunction wizard. When this option is turned on, the memory is implemented in LEs, even when the device contains other memory resources such as EABs or ESBs.

If the output port is registered, the performance of the dual-port memory is improved, because the output port is then pipelined and  $f_{MAX}$  is improved.

# <span id="page-9-0"></span>**Features of lpm\_ram\_dq**

The 1pm ram dq megafunction implements a single-port RAM function and offers many additional features, which include:

- Provides synchronous or asynchronous single-port RAM
- Registers EAB/ESB data and/or address inputs using inclock
- Registers output data using a separate outclock
- LE-based or EAB/ESB-based
- Instantiates easily with the MegaWizard Plug-In Manager

#### <span id="page-9-1"></span>**General Description of lpm\_ram\_dq**

The  $lpm$  ram  $dq$  megafunction is a single-port RAM megafunction with separate input and output ports provided in the Quartus II software MegaWizard Plug-In Manager.

The 1pm ram dq megafunction is used in applications that require parallel data transfer. Synchronous write operations into the memory block use the address[] and data[] ports, which are triggered by the rising edge of the inclock while the write enable (we) port is enabled. The outclock port is optional for the read operation.

For asynchronous operations, setup and hold times must be valid with respect to both edges of the write enable signal. Ideally, the data and address lines should not be changed while the (we) port is active.

When using 1 pm ram dq, you cannot access the clock enable port or clear port on the EAB registers. To access these controls, you must use the dual-port RAM, lpm\_ram\_dp.

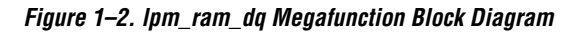

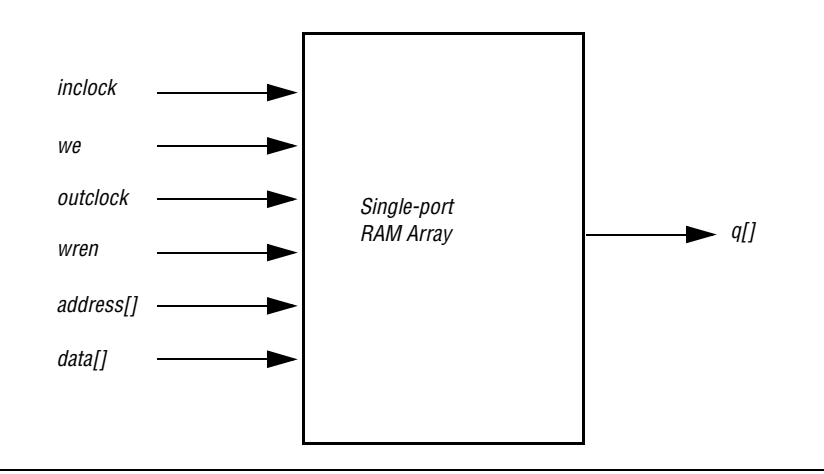

#### <span id="page-10-0"></span>**Common Applications of lpm\_ram\_dq**

The 1pm ram dq megafunction implements a single-port memory with separate input and output ports in the earlier devices such as APEX 20K, APEX II, ARM-based Excalibur, Mercury, ACEX 1K, FLEX 10KE, FLEX 6000, MAX 3000, and MAX 7000 devices. For other devices, Altera recommends using the altsyncram function to implement a single-port memory.

#### <span id="page-10-1"></span>**Resource Utilization & Performance of lpm\_ram\_dq**

The 1pm ram dq megafunction uses the following device resources:

- Embedded System Blocks (ESB) in APEX 20K, APEX II, Excalibur, and Mercury devices
- Embedded Array Blocks (EAB) in ACEX 1K and FLEX 10K devices
- DFFE primitives or latch arrays in FLEX 6000, MAX 3000, and MAX 7000 devices, or if the USE\_EAB parameter is set to "OFF".

# <span id="page-10-2"></span>**Features of lpm\_ram\_io**

The lpm\_ram\_dq megafunction implements a single-port RAM function and offers many additional features, which include:

- Provides fully-parameterizable single-port RAM with single I/O port
- Provides synchronous or asynchronous operation
- Registers EAB/ESB data and/or address inputs using inclock
- Registers output data using a separate output clock
- LE-based or EAB/ESB-based
- Instantiates easily with the MegaWizard Plug-In Manager

#### <span id="page-10-3"></span>**General Description of lpm\_ram\_io**

The  $lpm$  ram io megafunction is a single-port RAM megafunction with a shared input/output port provided in the Quartus II software MegaWizard Plug-In Manager.

The lpm ram io megafunction is used in applications where a singleport RAM with a single, shared data input/output port is required. The direction of data flow in the RAM is controlled by the outenab port. When the outenab port is low (inactive), the tri-state buffer is disabled, write operations are enabled, and the dio [] port is used as an input. When the outenab port is high (active), the tri-state buffer is enabled, read operations are enabled, and the dio[] port is used as an output that is driven by the RAM.

*Figure 1–3. lpm\_ram\_io Megafunction Block Diagram* 

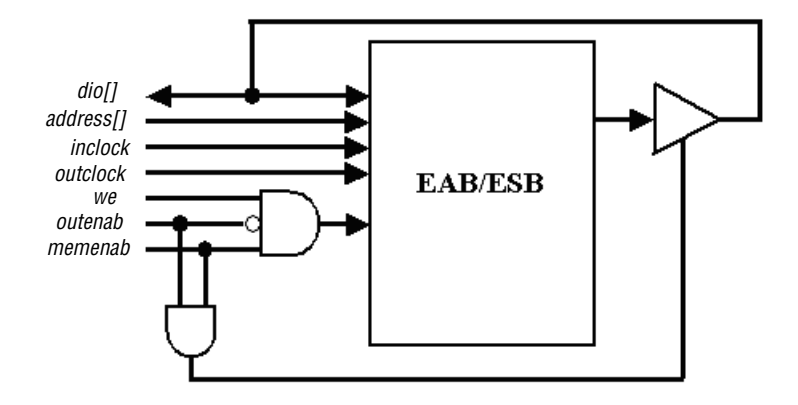

#### <span id="page-11-0"></span>**Common Applications of lpm\_ram\_io**

The 1pm ram io megafunction is used to implement a single-port memory with a shared input/output port in the earlier devices such as APEX 20K, APEX II, Excalibur, Mercury, ACEX 1K, FLEX 10KE, FLEX 6000, MAX 3000, and MAX 7000 devices. For other device families, Altera recommends using the altsyncram function to implement dualport memory.

#### <span id="page-11-1"></span>**Resource Utilization & Performance of lpm\_ram\_io**

The 1pm ram io megafunction uses the following device resources:

- Embedded System Blocks (ESB) in APEX 20K, APEX II, Excalibur, and Mercury devices
- Embedded Array Blocks (EAB) in ACEX 1K and FLEX 10K devices
- DFFE primitives or latch arrays in FLEX 6000, MAX 3000, and MAX 7000 devices or if the USE\_EAB parameter set to "OFF"

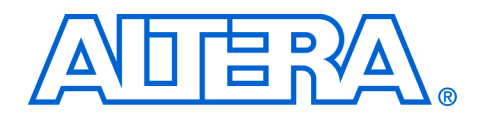

# <span id="page-12-0"></span>**Chapter 2. Getting Started**

<span id="page-12-2"></span><span id="page-12-1"></span>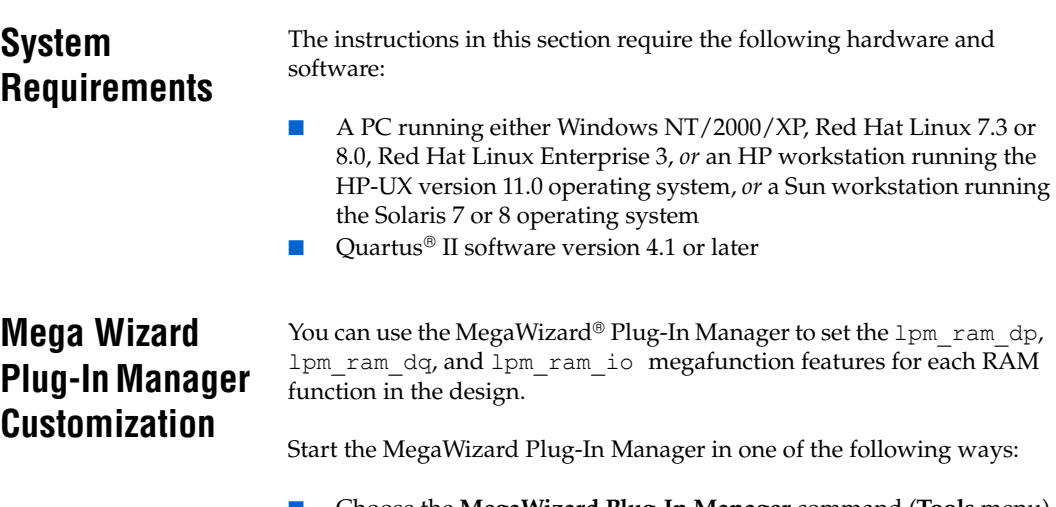

- Choose the **MegaWizard Plug-In Manager** command (**Tools** menu). ■ When working in the Block Editor, click **MegaWizard Plug-In Manager** in the **Symbol** dialog box (**Edit** menu).
- Start the stand-alone version of the **MegaWizard Plug-In Manager** by typing the following command at the command prompt:  $q$ megawiz $\rightarrow$

### <span id="page-12-3"></span>**Using the MegaWizard Plug-In Manager**

This section provides descriptions for the options available in the lpm\_ram\_dp, lpm\_ram\_dq, and lpm\_ram\_io MegaWizard Plug-In Manager pages.

#### <span id="page-12-4"></span>**The lpm\_ram\_dp Megafunction Page Descriptions**

Page 1 of the 1pm ram dp MegaWizard Plug-In Manager is where you specify the device family, set the width of the data input bus and address input bus, select the clock mode, and set the read enable signal. Figure 2–1 below shows page 1 of the 1pm ram dp megafunction wizard.

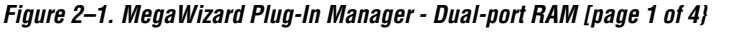

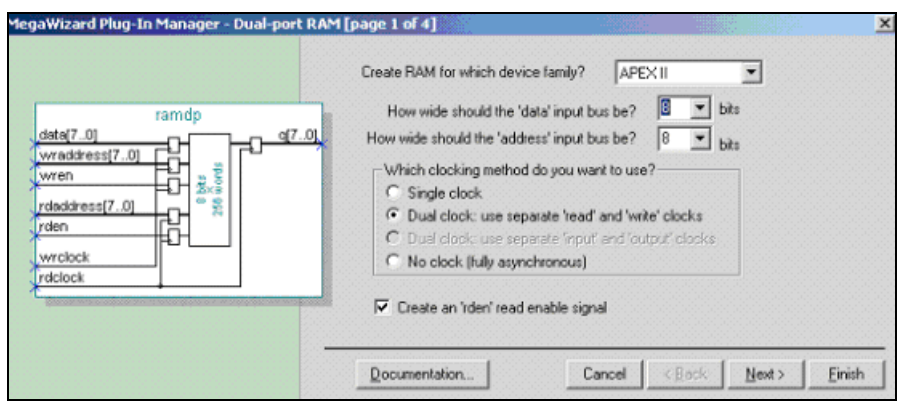

Table 2–1 below shows the features and settings of the 1pm ram dp megafunction. Use this table, along with the hardware descriptions for the features, to determine the appropriate settings.

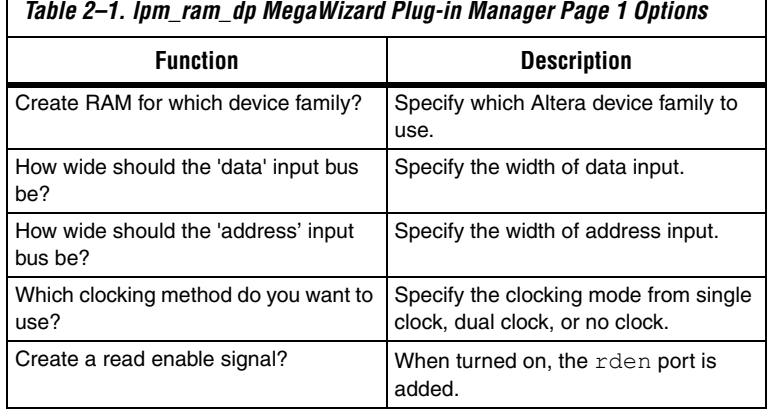

Starting on Page 1 of the 1pm ram dp megafunction wizard, you can generate a sample simulation waveform and launch the Quartus II Help for the lpm\_ram\_dp megafunction by selecting the **Generate Sample Waveforms** or **Quartus II Megafunction Reference** options from the **Documentation** button.

Page 2 of 1pm ram dp megafunction wizard is where you specify input and output ports for registration and create a clock enable signal for wrclock and rdclock [\(Figure 2–2\)](#page-14-0).

 $\overline{\phantom{a}}$ 

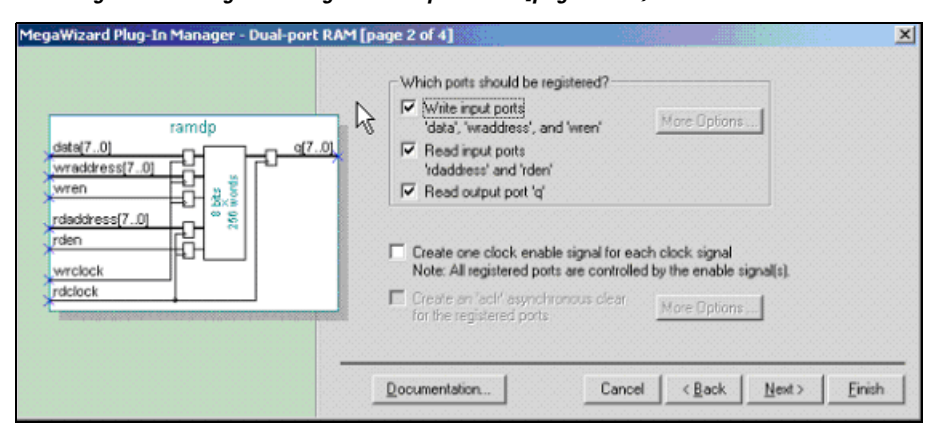

<span id="page-14-0"></span>*Figure 2–2. MegaWizard Plug-In Manager - Dual-port RAM [page 2 of 4}* 

[Table 2–2](#page-14-1) below shows the features and settings for page 2 of the lpm ram dp megafunction wizard.

<span id="page-14-1"></span>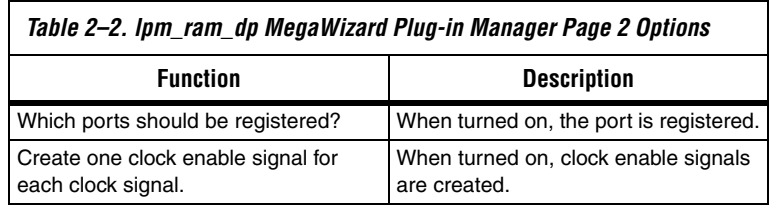

Page 3 of 1pm ram dp megafunction wizard is where you specify the initial content of memory and whether this dual-port memory is implemented in logic cells or in EABs and ESBs [\(Figure 2–3\)](#page-15-1).

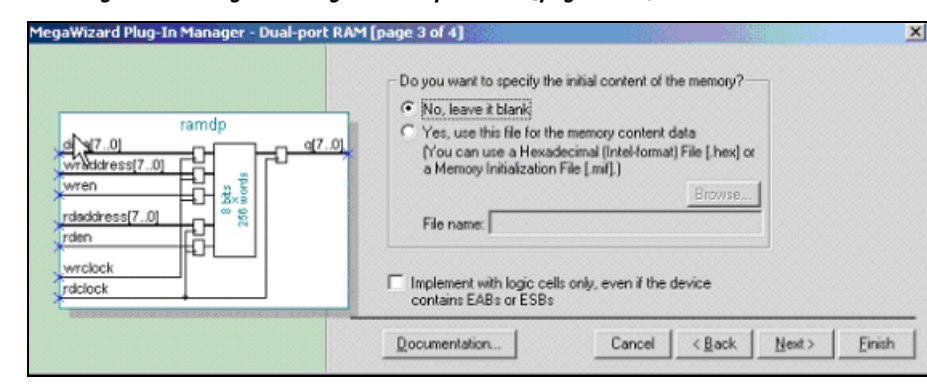

<span id="page-15-1"></span>*Figure 2–3. MegaWizard Plug-In Manager - Dual-port RAM [page 3 of 4}*

Table 2–3 below shows the features and settings for page 3 of the lpm ram dp megafunction wizard.

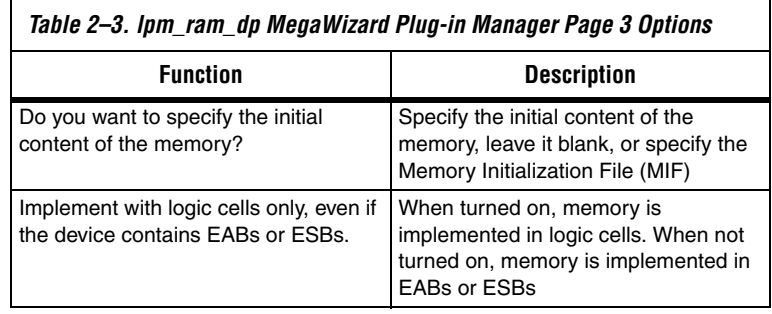

#### <span id="page-15-0"></span>**The lpm\_ram\_dq Megafunction Page Descriptions**

Page 3 of the 1pm ram dq megafunction wizard is where you specify the device family and the width of both the data input bus and the address input bus.

*Figure 2–4. MegaWizard Plug-In Manager - LPM\_RAM\_DQ [page 3 of 6]*

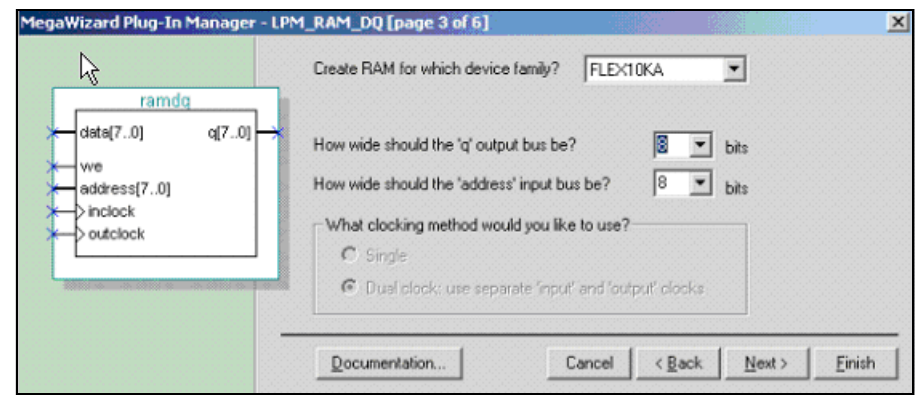

[Table 2–4](#page-16-0) below shows the features and settings for page 3 of the lpm\_ram\_dq megafunction wizard.

<span id="page-16-0"></span>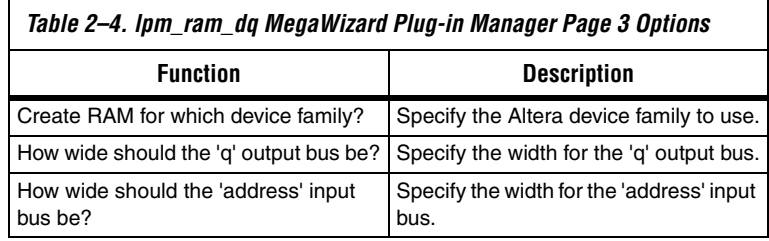

Page 4 of 1pm ram dq megafunction wizard is where you specify the ports for registration.

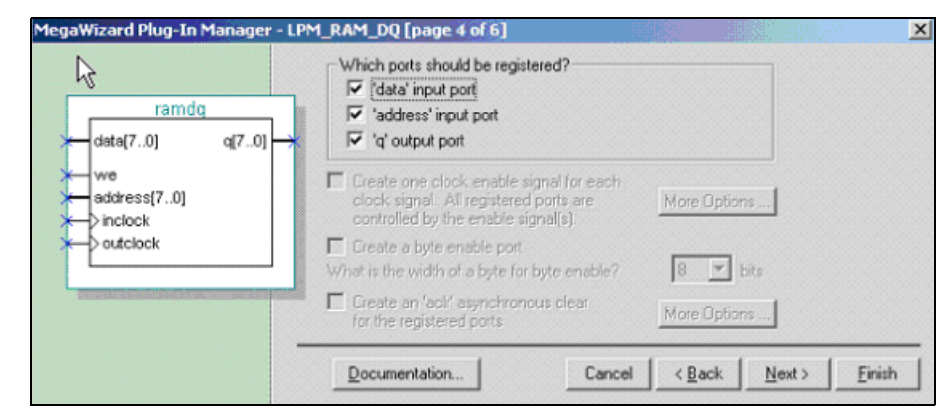

*Figure 2–5. MegaWizard Plug-In Manager - LPM\_RAM\_DQ [page 4 of 6]*

[Table 2–5](#page-17-0) below shows the features and settings for page 4 of the lpm\_ram\_dq megafunction wizard.

<span id="page-17-0"></span>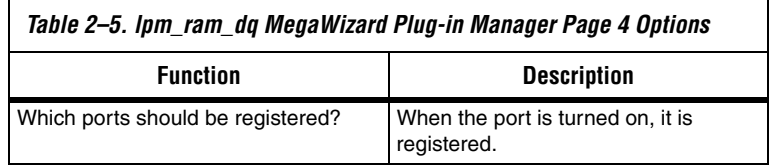

Page 5 of 1pm ram dq megafunction wizard is where you specify the initial content of memory and whether this single-port memory is implemented in logic cells or in EABs and ESBs.

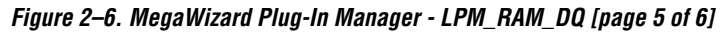

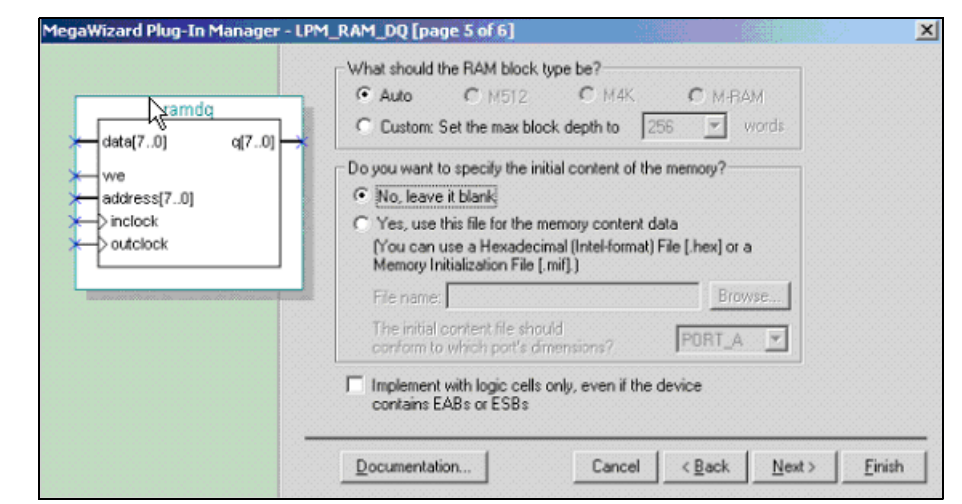

Table 2–6 below shows the features and settings for page 5 of the lpm ram dq megafunction wizard.

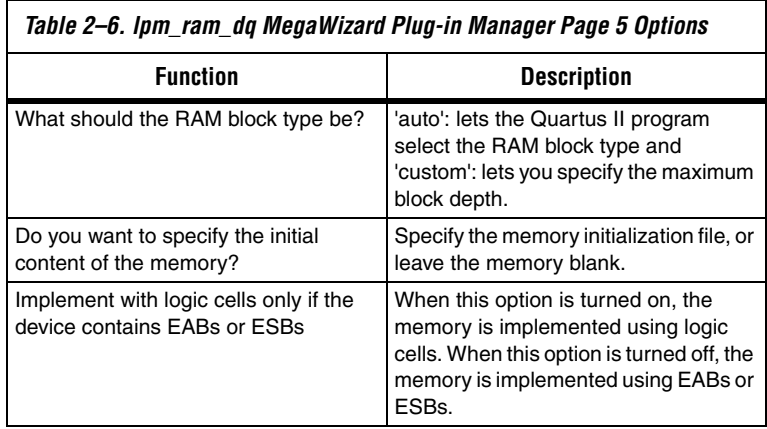

#### <span id="page-18-0"></span>**The lpm\_ram\_io Megafunction Page Descriptions**

Page 3 of the 1pm ram io megafunction wizard is where you specify the device family and the width of both the data input bus and the address input bus.

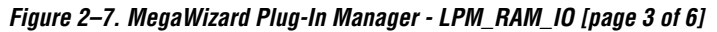

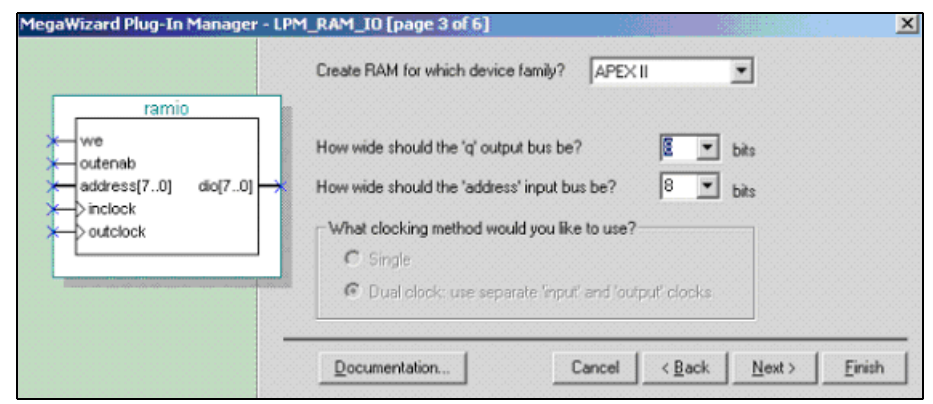

[Table 2–7](#page-19-0) below shows the features and settings for page 3 of the lpm\_ram\_io megafunction wizard.

<span id="page-19-0"></span>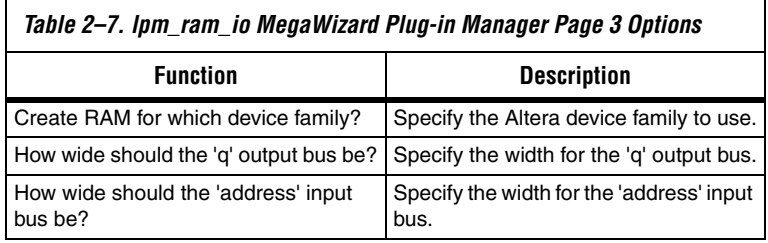

Page 4 of lpm\_ram\_io megafunction wizard is where you specify the ports for registration.

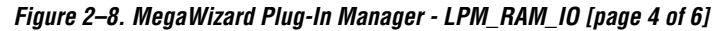

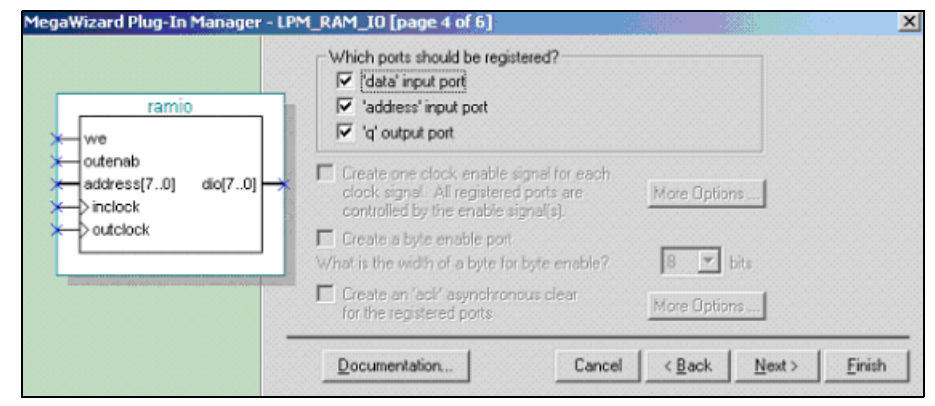

[Table 2–8](#page-20-0) below shows the features and settings for page 4 of the lpm\_ram\_io megafunction wizard.

<span id="page-20-0"></span>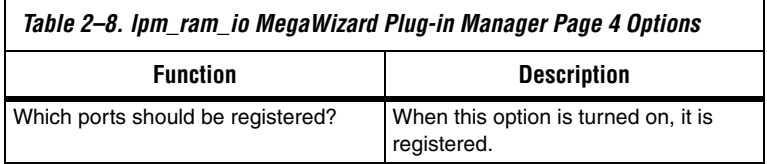

Page 5 of lpm\_ram\_io megafunction wizard is where you specify the initial content of memory and specify where to map the memory is logic cells, EABs, or ESBs.

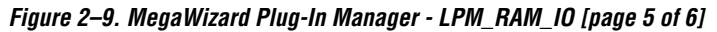

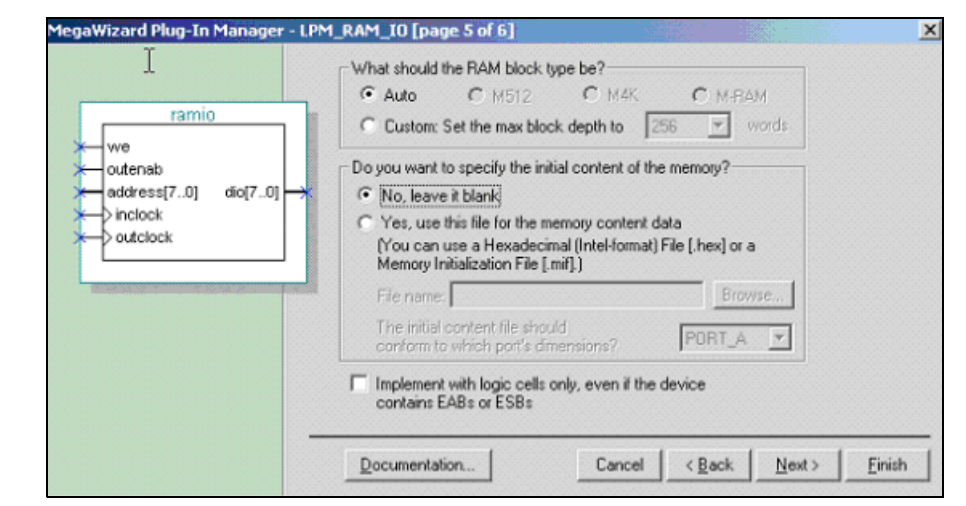

[Table 2–9](#page-21-0) below shows the features and settings for page 5 of the lpm\_ram\_io megafunction wizard.

<span id="page-21-0"></span>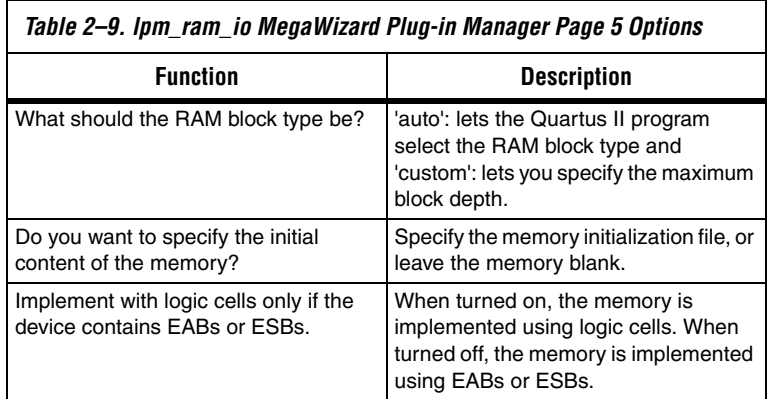

### <span id="page-22-0"></span>**Inferring Megafunctions from HDL Code**

Synthesis tools, including the Quartus II integrated synthesis, recognize certain types of HDL code and automatically infer the appropriate megafunction when a megafunction will provide optimal results. That is, the Quartus II software uses the Altera megafunction code when compiling your design, even though you did not specifically instantiate the megafunction. The Quartus II software infers megafunctions because they are optimized for Altera devices, so the area and/or performance may be better than generic HDL code. Additionally, you must use megafunctions to access certain Altera architecture-specific features such as memory, DSP blocks, and shift registers—that generally provide improved performance compared with basic logic elements.

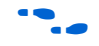

Refer to the "Recommended HDL Coding Styles" chapter in Volume 1 of the *Quartus II Handbook* for specific information about your particular megafunction

# <span id="page-22-1"></span>**Instantiating Megafunctions in HDL Code**

When you use the MegaWizard Plug-In Manager to set up and parameterize a megafunction, it creates either a VHDL or Verilog HDL wrapper file that instantiates the megafunction (a black-box methodology). For some megafunctions, you can generate a fully synthesizable netlist for improved results with EDA synthesis tools such as Synplify and Precision RTL Synthesis (a clear-box methodology). Both clear-box and black-box methodologies are described in the 3rd party synthesis support chapters in the Synthesis section in Volume 1 of the *Quartus II Handbook*.

#### <span id="page-22-2"></span>**Instantiating Megafunctions Using the Port & Parameter Definition for lpm\_ram\_dp**

VHDL Component Declaration for the lpm\_ram\_dp megafunction

```
COMPONENT lpm_ram_dp
   GENERIC ( LPM_WIDTH: POSITIVE;
      LPM_WIDTHAD: POSITIVE;
     LPM_NUMWORDS: NATURAL := 0;
      LPM_INDATA: STRING := "REGISTERED";
       LPM_OUTDATA: STRING := "REGISTERED";
      LPM_RDADDRESS_CONTROL: STRING := "REGISTERED";
      LPM_WRADDRESS_CONTROL: STRING := "REGISTERED";
       LPM_FILE: STRING := "UNUSED";
      LPM_TYPE: STRING := "LPM_RAM_DP";
      LPM HINT: STRING := "UNUSED");
   PORT ( data: IN STD LOGIC VECTOR(LPM WIDTH-1 DOWNTO 0);
       rdaddress, wraddress: IN STD_LOGIC_VECTOR(LPM_WIDTHAD-1 DOWNTO 0);
      rdclock, wrclock: IN STD LOGIC := \overline{0}';
       rden, rdclken, wrclken: IN STD_LOGIC := '1';
      wren: IN STD LOGIC;
      q: OUT STD LOGIC VECTOR(LPM WIDTH-1 DOWNTO 0));
```
END COMPONENT; Verilog Module Declaration for the lpm\_ram\_dp megafunction module lpm ram dp (wren, data, wraddress, wrclock, wrclken, rden, rdaddress, rdclock, rdclken, q); input [LPM\_WIDTH-1:0] data; input [LPM\_WIDTHAD-1:0] rdaddress, wraddress; input wren, wrclock, wrclken, rden; input rdclock, rdclken; output [LPM\_WIDTH-1:0] q;

endmodule

#### <span id="page-23-0"></span>**Instantiating Megafunctions Using the Port & Parameter Definition for lpm\_ram\_dq**

VHDL Component Declaration for the lpm\_ram\_dq megafunction

```
COMPONENT lpm_ram_dq
   GENERIC (LPM WIDTH: POSITIVE;
      LPM_WIDTHAD: POSITIVE;
     LPM_NUMWORDS: NATURAL := 0;
     LPM_INDATA: STRING := "REGISTERED";
      LPM_ADDRESS_CONTROL: STRING := "REGISTERED";
      LPM_OUTDATA: STRING := "REGISTERED";
     LPM_FILE: STRING := "UNUSED";
     LPM TYPE: STRING := "LPM RAM DO";
      LPM HINT: STRING := "UNUSED");
    PORT (data: IN STD LOGIC VECTOR(LPM WIDTH-1 DOWNTO 0);
      address: IN STD LOGIC VECTOR(LPM WIDTHAD-1 DOWNTO 0);
       inclock, outclock: IN STD_LOGIC := '0';
       we: IN STD_LOGIC;
      q: OUT STD_LOGIC VECTOR(LPM_WIDTH-1 DOWNTO 0));
END COMPONENT;
                     Verilog Module Declaration for the lpm_ram_dq megafunction
```

```
module lpm ram dq (data, address, inclock, outclock, we, q);
    input data[LPM_WIDTH-1:0];
        input address[LPM_WIDTHAD-1:0];
        input inclock;
        input outclock;
        input we;
        output q[LPM_WIDTH-1:0];
  endmodule
```
#### <span id="page-23-1"></span>**Instantiating Megafunctions Using the Port & Parameter Definition for lpm\_ram\_io**

VHDL Component Declaration for the lpm\_ram\_io megafunction

```
COMPONENT lpm_ram_io
   GENERIC (LPM WIDTH: POSITIVE;
      LPM_WIDTHAD: POSITIVE;
      LPM_NUMWORDS: NATURAL := 0;
       LPM_INDATA: STRING := "REGISTERED";
       LPM_ADDRESS_CONTROL: STRING := "REGISTERED";
      LPM_OUTDATA: STRING := "REGISTERED";
       LPM_FILE: STRING; := "UNUSED"
      LPM_TYPE: STRING := "LPM_RAM_IO";
      LPM HINT: STRING := "UNUSED");
   PORT (address: IN STD LOGIC VECTOR(LPM WIDTHAD-1 DOWNTO 0);
      inclock, outclock: IN STD LOGIC := \overline{v});
      memenab, outenab : IN STD LOGIC := '1'; we: IN STD_LOGIC;
      dio: INOUT STD LOGIC VECTOR(LPM WIDTH-1 DOWNTO 0));
END COMPONENT;
```
Verilog Module Declaration for the lpm\_ram\_io megafunction

module lpm ram io (address, we, inclock, outclock, outenab, memenab, dio); input [LPM\_WIDTHAD-1:0] address; input we, inclock, outclock, outenab, memenab; inout [LPM\_WIDTH-1:0] dio;

endmodule

<span id="page-24-2"></span><span id="page-24-1"></span><span id="page-24-0"></span>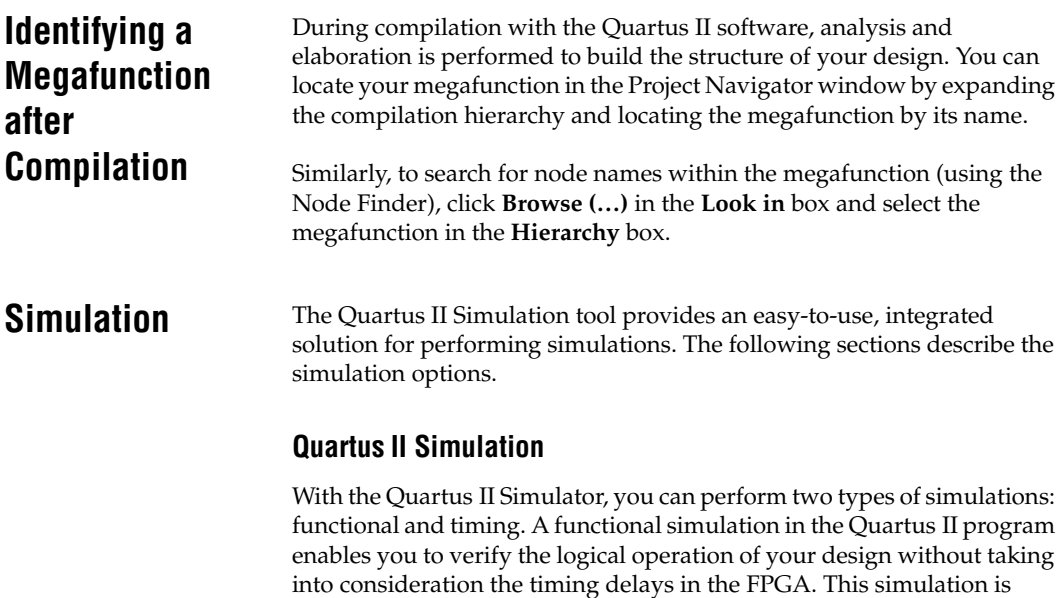

performed using only your RTL code. When performing a functional simulation, you add only signals that exist before synthesis. You can find these signals with the **Registers**: **pre-synthesis**, **Design Entry**, or **Pin** filters in the Node Finder. The top-level ports of megafunctions are found using these three filters.

In contrast, timing simulation in the Quartus II software verifies the operation of your design with annotated timing information. This simulation is performed using the post place-and-route netlist. When performing a timing simulation, you add only signals that exist after place and route. These signals are found with the **Post-Compilation** filter of the Node Finder. During synthesis and place and route, the names of your RTL signals will change. Therefore, it might be difficult to find signals from your megafunction instantiation in the **Post-Compilation** filter. However, if you want to preserve the names of your signals during the synthesis and place and route stages, you must use the synthesis attributes keep or preserve. These are Verilog and VHDL synthesis attributes that direct analysis and synthesis to keep a particular wire, register, or node intact. You can use these synthesis attributes to keep a combinational logic node so you can observe the node during simulation. More information on these attributes is available in the *"*Integrated Synthesis" chapter of the *Quartus II Handbook*.

#### <span id="page-25-0"></span>**EDA Simulation**

Depending on the 3rd party simulation tool you are using, refer to the appropriate chapter in the Simulation section in Volume 3 of the *Quartus II Handbook*. The *Quartus II Handbook* chapters show you how to perform functional and gate-level timing simulations that include the megafunctions, with details on the files that are needed and the directories where those files are located.

# <span id="page-25-1"></span>**SignalTap II Embedded Logic Analyzer**

The SignalTap® II embedded logic analyzer provides you with a nonintrusive method of debugging all of the Altera megafunctions within your design. With the SignalTap II embedded logic analyzer, you can capture and analyze data samples for the top-level ports of the Altera megafunctions in your design while your system is running at full speed.

To monitor signals from your Altera megafunctions, you must first configure the SignalTap II embedded logic analyzer in the Quartus II software, and then include the analyzer as part of your Quartus II project. The Quartus II software will then seamlessly embed the analyzer along with your design in the selected device.

<span id="page-26-3"></span><span id="page-26-2"></span><span id="page-26-1"></span><span id="page-26-0"></span>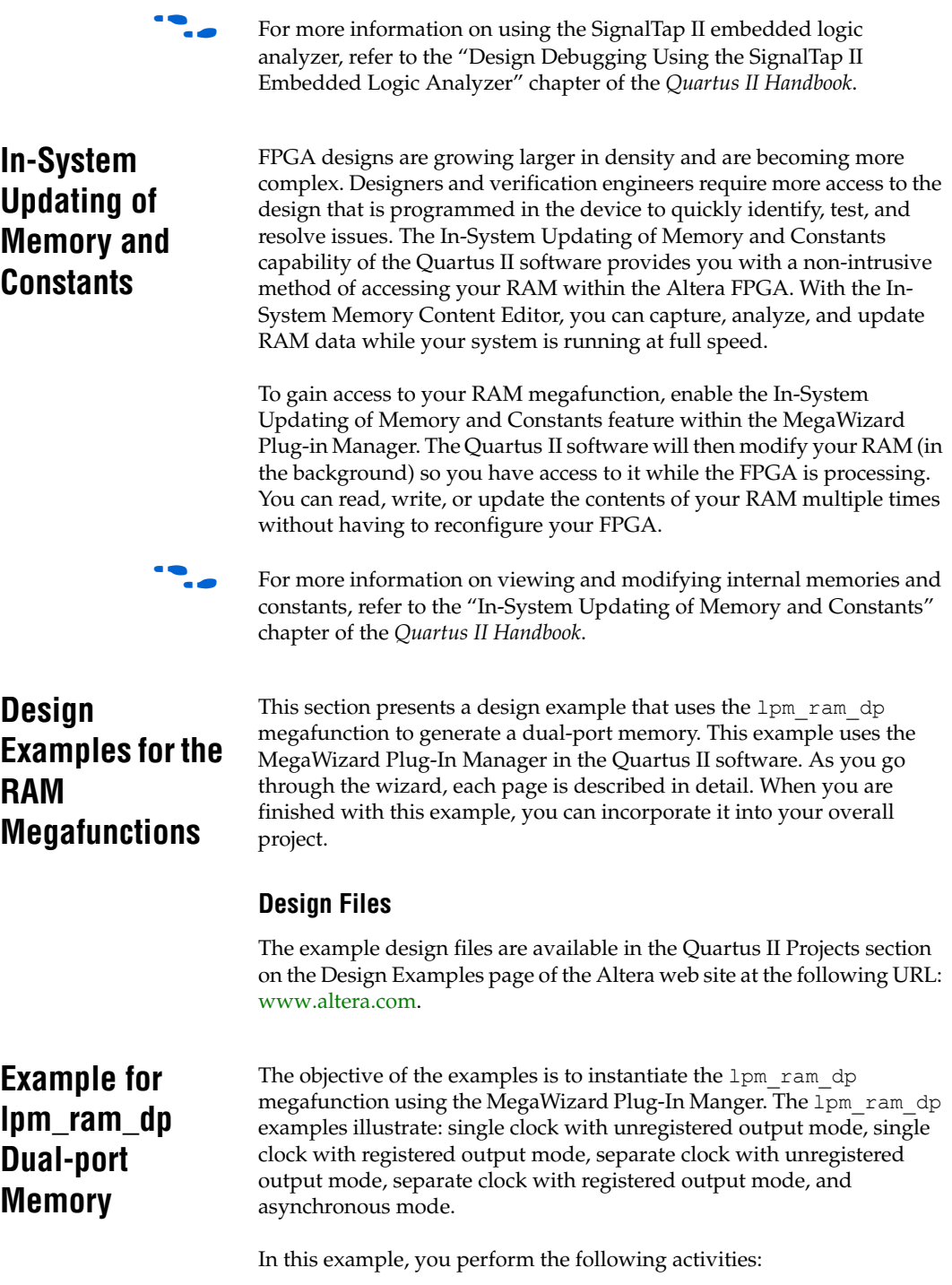

- Generate a dual-port memory using the 1pm ram\_dp megafunction and the Megawizard Plug-In Manager
- Implement the dual-port memory by assigning the APEX II device to the project and compiling the project
- Simulate the dual-port memory design

#### <span id="page-27-0"></span>**Generate the lpm\_ram\_dp Dual-port Memory**

- 1. Open the project file **lpm\_ram\_dp\1\top.qpf**.
- 2. Open the top-level file **top.bdf**. This is an incomplete file that you will complete as a part of this example.
- 3. Double-click on a blank area in the block design file (**.bdf**).
- 4. Choose **MegaWizard Plug-In Manager** in the **Symbol** window.
- 5. In the window that appears, turn on **Create a new custom megafunction variation** in the **What action do you want to perform?** section.
- 6. Click **Next**.
- 7. On page 2a, expand the Arithmetic folder and select the LPM RAM DP megafunction [\(Figure 2–10](#page-28-0)).
- 8. Select APEX II in the **Which device family will you be using?** list.
- 9. Turn on **VHDL** option under the **What type of output file do you want to create?** section.
- 10. Set the output file name to **<***project directory***>\simple\_clk**.
- 11. Click **Next**.

<span id="page-28-0"></span>*Figure 2–10. MegaWizard Plug In Manager [page 2a]*

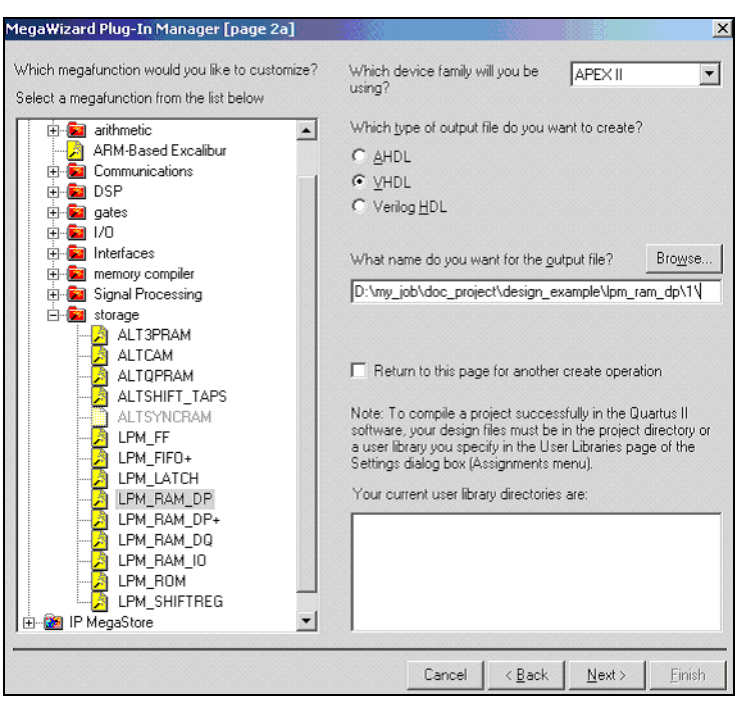

- 12. On page 1, select 16 bits for **How wide should the 'data' input bus be?** section [\(Figure 2–11\)](#page-29-0).
- 13. Select 8 bits for **How wide should the 'address' input bus be?**  section.
- 14. Click **Next**.

<span id="page-29-0"></span>*Figure 2–11. MegaWizard Plug-In Manager - Dual-port RAM [page 1 of 4]*

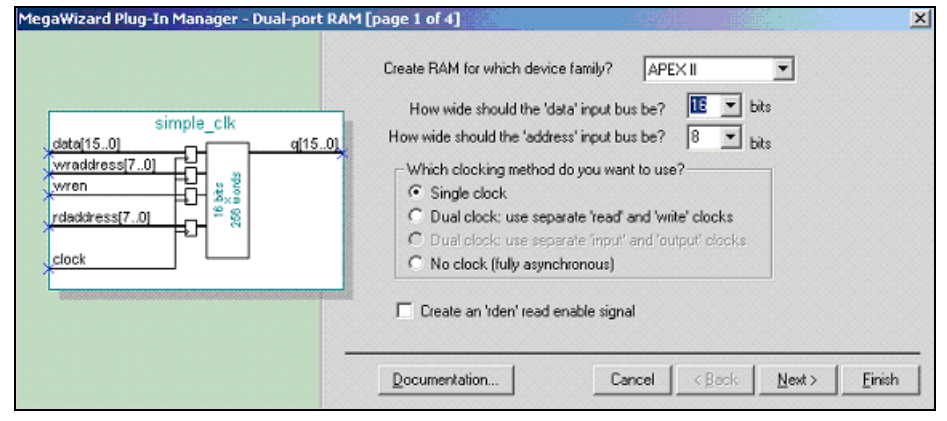

- 15. On Page 2, turn on the **Write input ports** and **Read input ports** options under the **Which ports should be registered?** section ([Figure 2–12\)](#page-30-0).
- 16. Click **Next**.

<span id="page-30-0"></span>*Figure 2–12. MegaWizard Plug-In Manager - Dual-port RAM [page 2 of 4]*

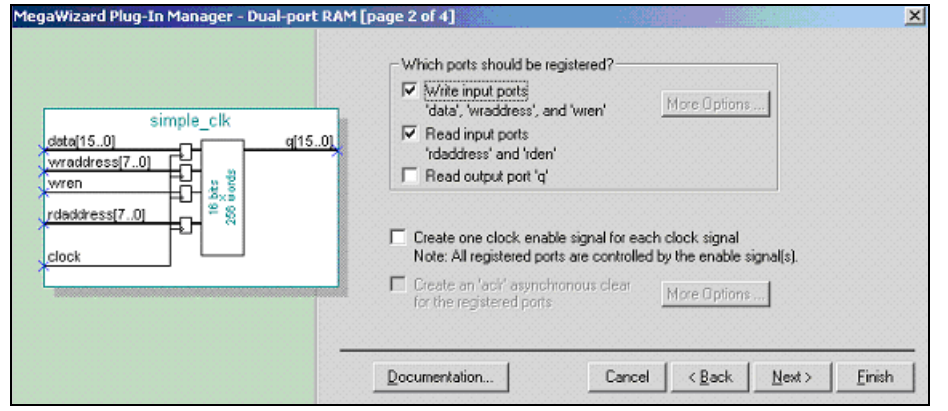

- 17. On page 3, turn on the **No, leave it blank** option in the **Do you want to specify the initial content of the memory?** section (Figure 2–13).
- 18. Click **Next**.

*Figure 2–13. MegaWizard Plug-In Manager - Dual-port RAM [page 3 of 4]*

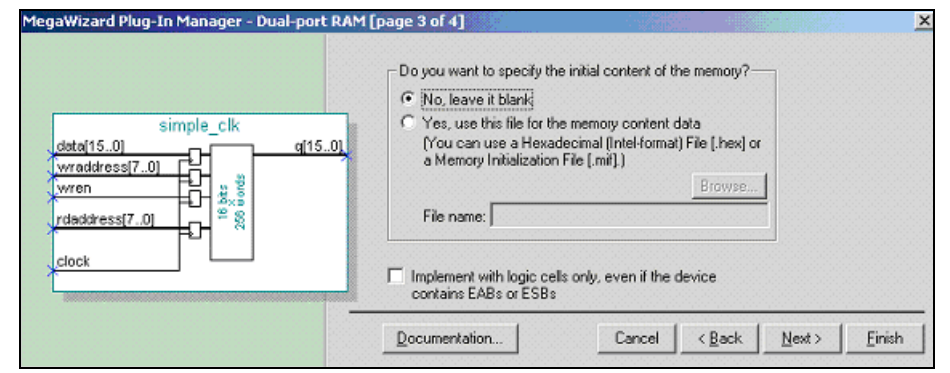

19. On page 4, turn on the options corresponding to a **VHDL** design file(**.vhd**), Quartus symbol file, and VHDL component file, so they can be created for the project [\(Figure 2–14](#page-31-1)).

<span id="page-31-1"></span>*Figure 2–14. MegaWizard Plug-In Manager [page 4 of 4] Summary*

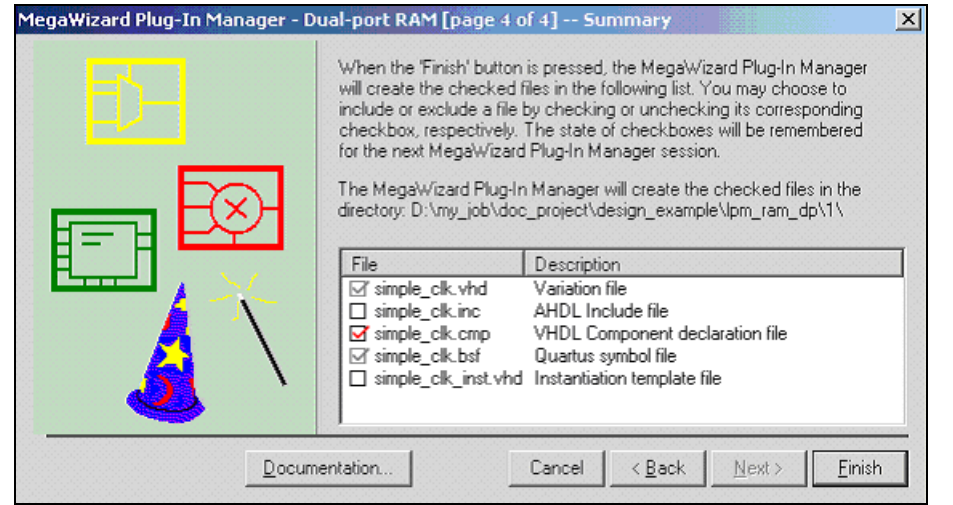

- 20. Click **Finish**. The lpm\_ram\_dp megafunction is built.
- 21. Move the mouse to place the RAM symbol in between the input and output ports of the **top.bdf** file. Click the left mouse button to place the RAM symbol. You have now completed the design file.
- 19. Select **Save** (**File** menu) to save the design.

#### <span id="page-31-0"></span>**Implement the lpm\_ram\_dp Dual-port Memory**

Next, assign the EP2A15B724C7 device to the project and compile the project.

- 1. Select **Settings** (**Assignments** menu) to open the **Settings** dialog box.
- 2. Click the **Devices** category. Ensure that APEX II is selected in the Family field [\(Figure 2–15](#page-32-0)).
- 3. Select **EP2A15B724C7** under the '**Available devices**' list in the **Target device** section.

4. Click **OK**.

<span id="page-32-0"></span>*Figure 2–15. Settings - top* 

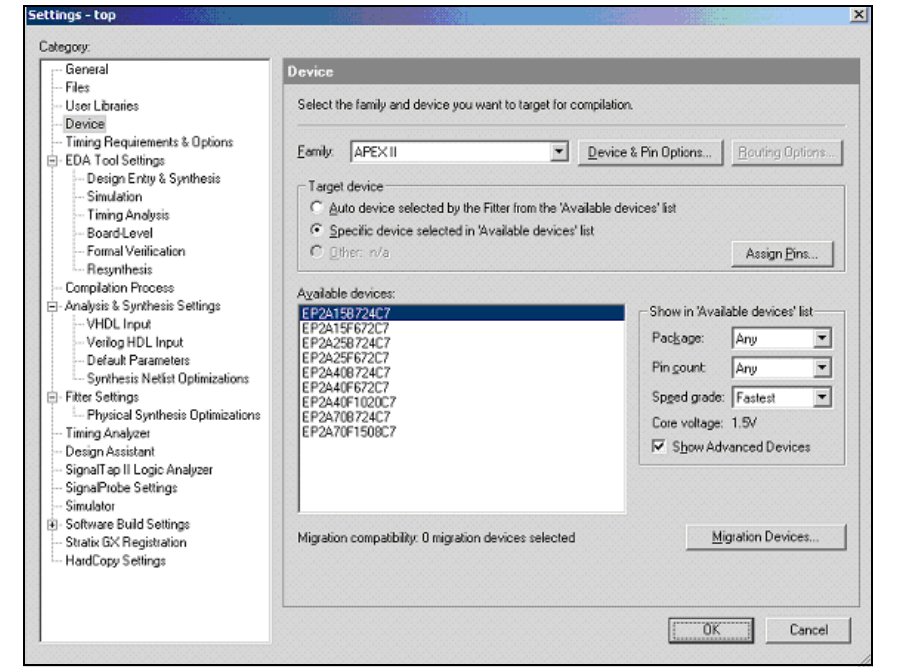

- 5. Select **Start Compilation** (**Processing** menu) to compile the design.
- 6. Click **OK** when the **Full compilation was successful** message box appears.
- 7. In the **Compilation Report** window, you can expand the Fitter section and click on the Floorplan View option to view how the module is implemented in the APEX II device.

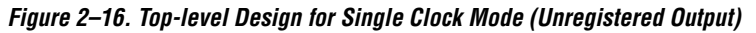

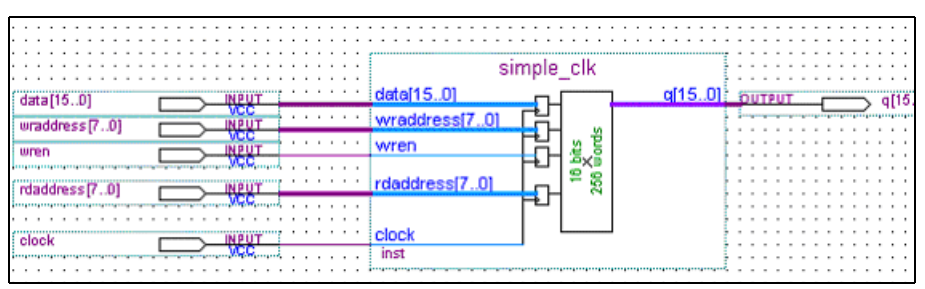

#### <span id="page-33-0"></span>**Functional Results - Simulate the lpm\_ram\_dp Dual-port Memory**

Finally, simulate the design to verify the results. Setup the Quartus II Simulator by performing the following steps:

- 1. From the Processing menu, select **Generate Functional Simulation Netlist**.
- 2. Click **OK**.
- 3. Select **Wizards > Simulator Setting Wizard** (**Assignments** menu).
- 4. In the Category section, highlight the **Simulator** category.
- 5. Select **Functional** under the **Simulation mode**.
- 6. Select **Start Simulation** (**Processing** menu) to start the simulation.
- 7. Click **OK** when the **Simulation was successful** message box appears.
- 8. In the **Simulation Report** window, look at the simulation output waveform and verify the results. [Figure 2–17](#page-34-0) shows the expected simulation results.

|   | wren                           |    |      |      |      |      |                |  |
|---|--------------------------------|----|------|------|------|------|----------------|--|
|   | data                           |    | 000  | 000  |      | 0004 |                |  |
| - | uses<br>wraddress<br>rdaddress | 00 | ŪA   | Œ    | uc   | UC   | 0B             |  |
|   |                                |    |      | ŪÄ   | OΒ   | ΟC   | 0B             |  |
|   |                                |    | 0000 | 0001 | 0002 |      | 0003<br>uulla. |  |
|   |                                |    |      |      |      |      |                |  |

<span id="page-34-0"></span>*Figure 2–17. Functional Waveform for Single Clock Mode (Unregistered Output)*

When the dual port memory is configured in other modes, the steps to run the project are similar. For the additional modes, just the top-level schematic and functional simulation waveforms are illustrated below.

*Figure 2–18. Top-level Design for Single Clock Mode (Registered Output)*

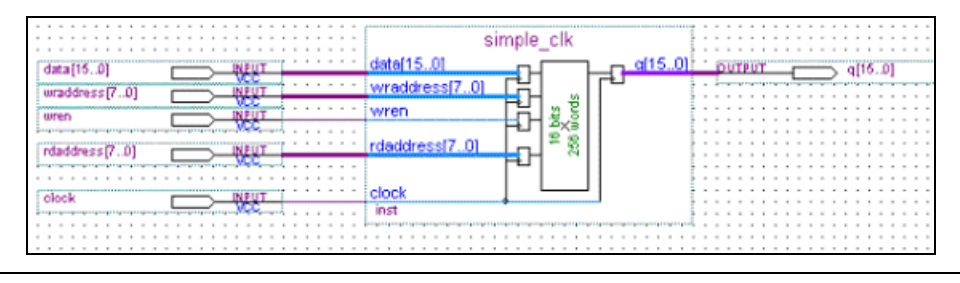

*Figure 2–19. Functional Waveform for Single Clock Mode (Registered Output)*

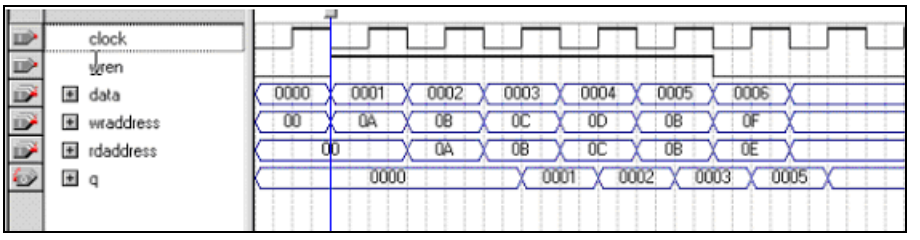

*Figure 2–20. Top-level Design for Separate Clock Mode (Registered Output)*

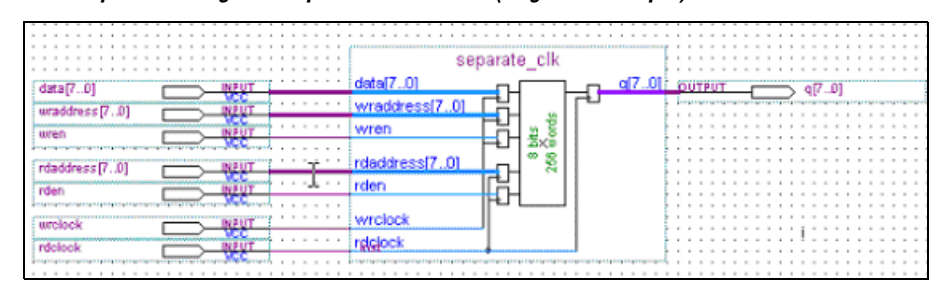

*Figure 2–21. Functional Waveform for Separate Clock Mode (Registered Output)*

| 里                                       |                         |    |    |        |    |
|-----------------------------------------|-------------------------|----|----|--------|----|
| 耳<br>witch.<br><b>The Contract</b><br>雪 | <b>CONTRACTOR</b><br>ū. |    | α  |        | 05 |
| LD<br>$\Box$<br>rdclock                 | 0Ä<br>--                |    | -- | DE.    |    |
| ш<br>P                                  | <b>Burn</b>             | Œ۵ | UE | œ      |    |
| 뇌                                       | ☜                       | υ  | O2 | $\sim$ |    |

*Figure 2–22. Top-level Design for Separate Clock Mode (Unregistered Output)*

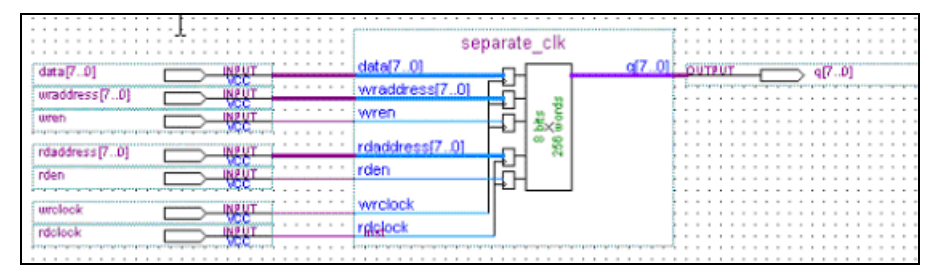

| _______<br>---- |              |    |    |   |   |                 |  |
|-----------------|--------------|----|----|---|---|-----------------|--|
| wen             |              |    |    |   |   |                 |  |
| data            |              | α  |    |   |   | Ũ4              |  |
| waddress        |              | 0A |    | т | Œ | œ               |  |
|                 |              |    |    |   |   |                 |  |
| rden            |              |    |    |   |   |                 |  |
| rdaddress       | $\sim$       | п  | ŨÃ |   |   |                 |  |
|                 | <b>Legal</b> | -  |    |   | œ | $\overline{00}$ |  |
|                 | <b>STAR</b>  |    |    |   |   |                 |  |

*Figure 2–23. Functional Waveform for Separate Clock Mode (Unregistered Output)*

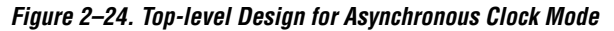

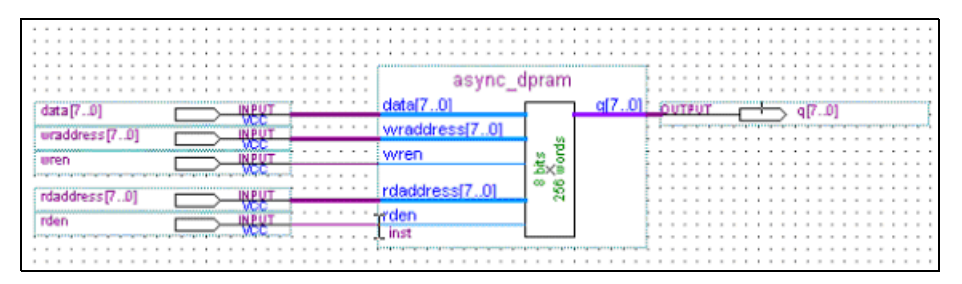

*Figure 2–25. Functional Waveform for Asynchronous Clock Mode*

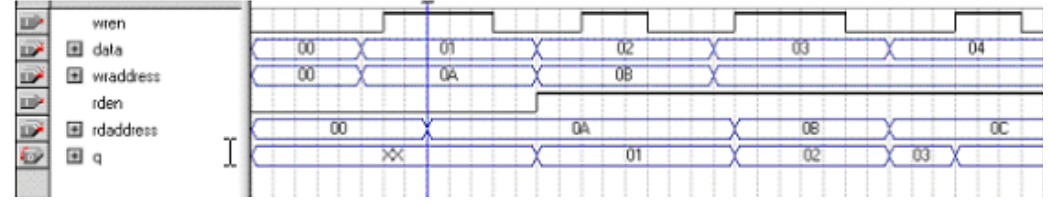

<span id="page-36-0"></span>**Example for lpm\_ram\_dq Single-port Memory**

The objective of this examples is to generates a single-port memory with separate input and output port using the 1pm ram dq megafunction in the MegaWizard Plug-In Manger. The lpm\_ram\_dq examples illustrate unregistered output mode, registered output mode, and asynchronous mode.

In this example, you perform the following activities:

Generate a single-port memory using the 1pm ram dp megafunction and the Megawizard Plug-In Manager

- Implement the single-port memory by assigning the APEX II device to the project and compiling the project
- Simulate the single-port memory design

#### <span id="page-37-0"></span>**Generate the lpm\_ram\_dq Single-port Memory**

- 1. Open the project file **lpm\_ram\_dq\1\top.qpf**.
- 2. Open the top-level file **top.bdf**. This is an incomplete file that you will complete as a part of this example.
- 3. Double-click on a blank area in the block design file (**.bdf**).
- 4. Choose **MegaWizard Plug-In Manager** in the **Symbol** window.
- 5. In the window that appears, turn on **Create a new custom megafunction variation** in the **What action do you want to perform?** section.
- 6. Click **Next**.
- 7. On page 2a, expand the Arithmetic folder and select the LPM\_RAM\_DQ megafunction [\(Figure 2–26](#page-38-0)).
- 8. Select **APEX II** in the **Which device family will you be using?** list.
- 9. Turn on **VHDL** option under the **What type of output file do you want to create?** section.
- 10. Set the output file name to **<***project directory***>\my\_lpm\_ram\_dq**.
- 11. Click **Next**.

<span id="page-38-0"></span>*Figure 2–26. MegaWizard Plug In Manager [page 2a]*

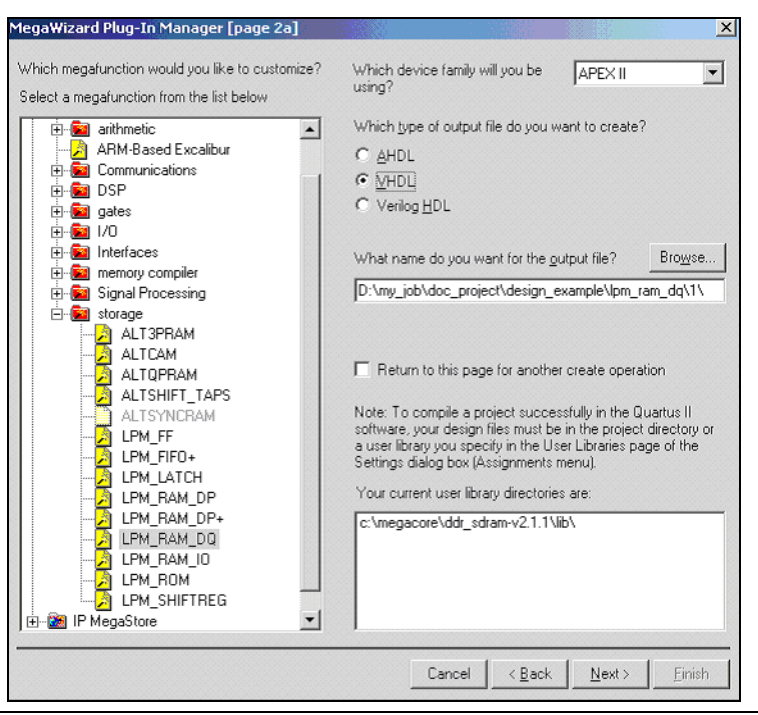

- 12. On page 1, select 8 bits for the **How wide should the 'q' output bus be?** option [\(Figure 2–27](#page-39-0)).
- 13. Select 8 bits for the **How wide should the 'address' input bus be?**  option.
- 14. Click **Next**.

<span id="page-39-0"></span>*Figure 2–27. MegaWizard Plug-In Manager - LPM\_RAM\_DQ [page 1 of 4]*

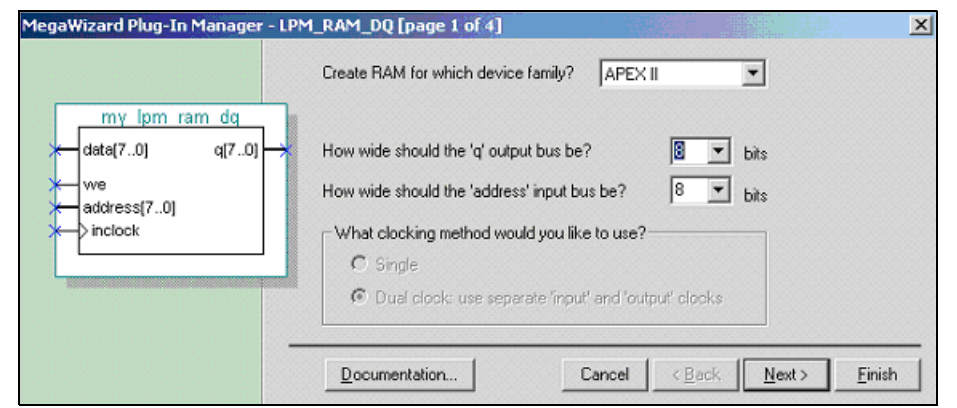

- 15. On Page 2, turn on **'data' input port** and **'address' input port** under the **Which ports should be registered?** section [\(Figure 2–28](#page-39-1)).
- 16. Click **Next**.

<span id="page-39-1"></span>*Figure 2–28. MegaWizard Plug-In Manager - LPM\_RAM\_DQ [page 2 of 4]*

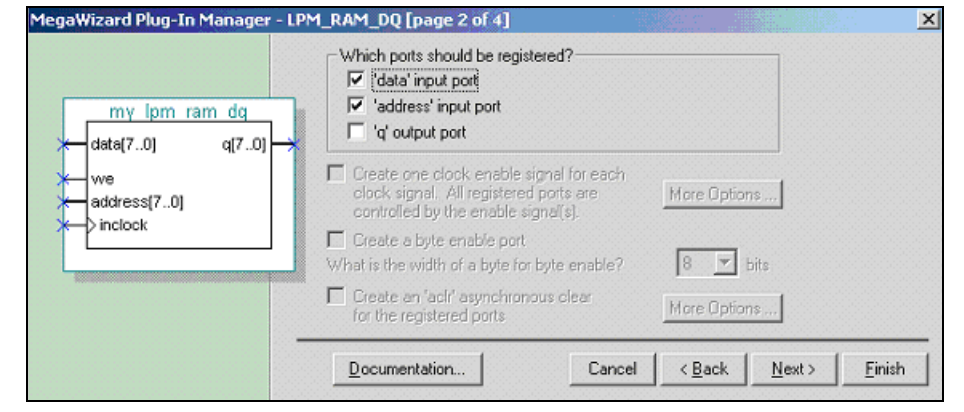

- 17. On page 3, turn on the **No, leave it blank** option in the **Do you want to specify the initial content of the memory?** section [\(Figure 2–29](#page-40-0)).
- 18. Turn on **Auto** for the **What should the ram block type be?** section.
- 19. Click **Next**.

<span id="page-40-0"></span>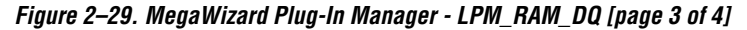

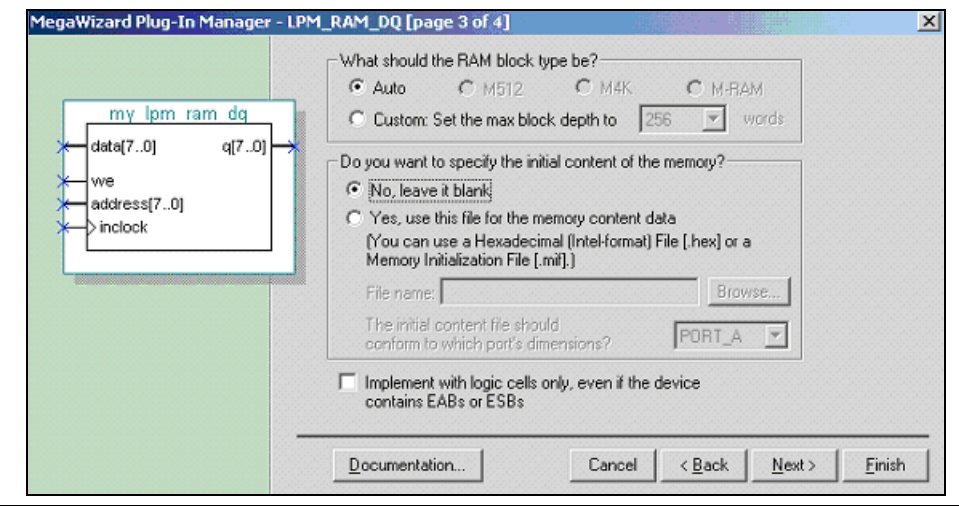

- 20. On page 4, turn on the options corresponding to a **VHDL** design file(**.vhd**), Quartus symbol file, and VHDL component file, so they can be created for the project (Figure 2-30).
- 21. Click Next.

<span id="page-41-1"></span>*Figure 2–30. MegaWizard Plug-In Manager - LPM\_RAM\_DQ [page 4 of 4]*

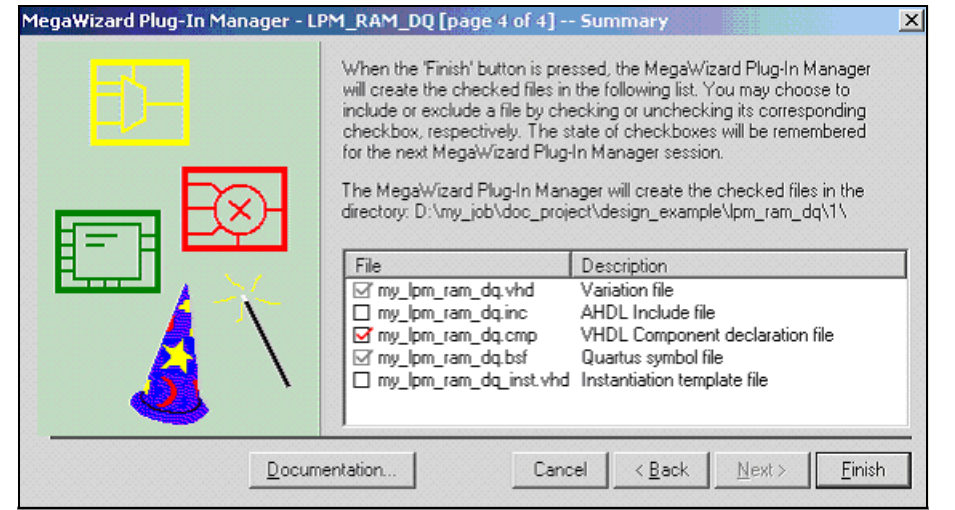

- 22. Click **Finish**. The lpm\_ram\_dq megafunction is built.
- 23. Move the mouse to place the RAM symbol in between the input and output ports of the **top.bdf** file. Click the left mouse button to place the RAM symbol. You have now completed the design file.
- 24. Select **Save** (**File** menu) to save the design.

#### <span id="page-41-0"></span>**Implement the lpm\_ram\_dq Single-port Memory**

Next, assign the EP2A15B724C7 device to the project and compile the project.

- 1. Select **Settings** (**Assignments** menu) to open the **Settings** dialog box.
- 2. Click the **Devices** category. Ensure that APEX II is selected in the Family field [\(Figure 2–31](#page-42-0)).
- 3. Select **EP2A15B724C7** under the '**Available devices**' list in the **Target device** section.
- 4. Click **OK**.

<span id="page-42-0"></span>*Figure 2–31. Settings - top* 

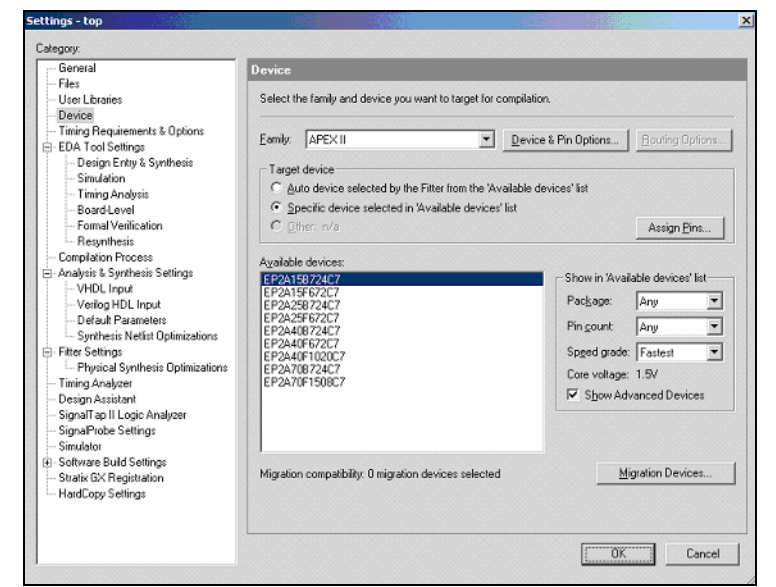

- 5. Select **Start Compilation** (**Processing** menu) to compile the design.
- 6. Click **OK** when the **Full compilation was successful** message box appears.
- 7. In the **Compilation Report** window, you can expand the Fitter section and click on the Floorplan View option to view how the module is implemented in the APEX II device.

*Figure 2–32. Top-level Design for Read/Write Cycle Timing (Unregistered Output)*

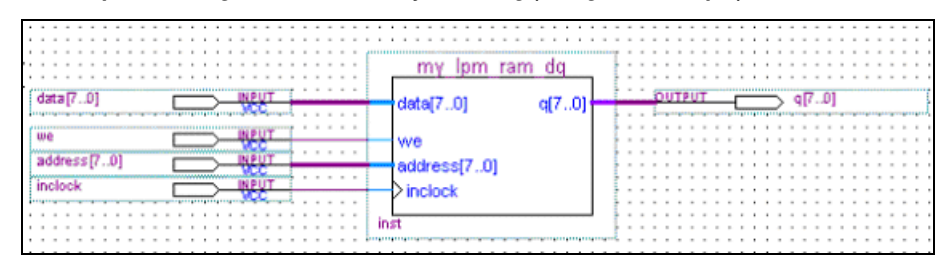

#### <span id="page-43-0"></span>**Functional Results - Simulate the lpm\_ram\_dq Single-port Memory**

Finally, simulate the design to verify the results. Setup the Quartus II Simulator by performing the following steps:

- 1. From the Processing menu, select **Generate Functional Simulation Netlist**.
- 2. Click **OK**.
- 3. Select **Wizards > Simulator Setting Wizard** (**Assignments** menu).
- 4. In the Category section, highlight the **Simulator** category.
- 5. Select **Functional** under the **Simulation mode**.
- 6. Select **Start Simulation** (**Processing** menu) to start the simulation.
- 7. Click **OK** when the **Simulation was successful** message box appears.
- 8. In the **Simulation Report** window, look at the simulation output waveform and verify the results. [Figure 2–33](#page-44-0) shows the expected simulation results.

<span id="page-44-0"></span>*Figure 2–33. Functional Waveform for Read/Write Cycle Timing (Unregistered Output)*

| <b>VAB</b> |                 |   |  |    |   |  |    |
|------------|-----------------|---|--|----|---|--|----|
| Att        |                 | ÷ |  | دى |   |  | دى |
| data       | $\sim$          |   |  |    | × |  |    |
|            |                 |   |  |    |   |  |    |
|            |                 |   |  |    |   |  |    |
|            | and the control |   |  |    |   |  |    |

When the single-port memory is configured in other modes, the steps to run the project are similar. For the additional modes, just the top-level schematic and functional simulation waveforms are illustrated below.

*Figure 2–34. Top-level Design for Synchronous Read/Write Cycle (Registered Output)*

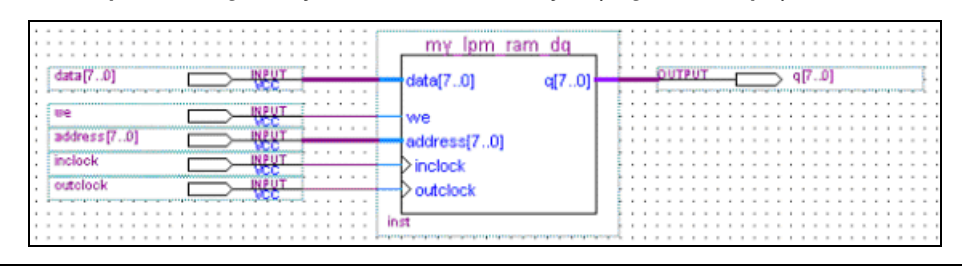

*Figure 2–35. Functional Waveform for Synchronous Read/Write Cycle Timing (Registered Output)*

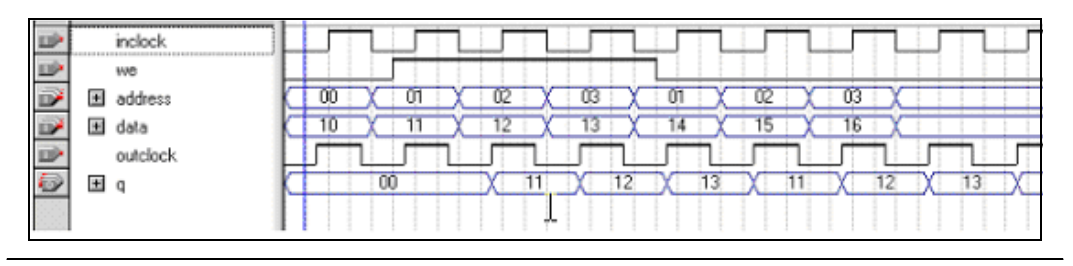

*Figure 2–36. Top-level Design for Asynchronous Read/Write Cycle Timing*

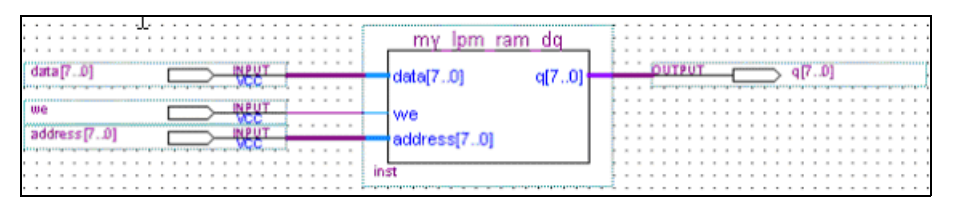

n a

|                | ateb <sub>E</sub> |  |  |     |  |  |  |
|----------------|-------------------|--|--|-----|--|--|--|
| $\overline{r}$ | = =               |  |  |     |  |  |  |
|                |                   |  |  | --- |  |  |  |

*Figure 2–37. Functional Waveform for Asynchronous Read/Write Cycle Timing*

<span id="page-45-0"></span>**Example for lpm\_ram\_io Single-port Memory**

The objective of this examples is to generates a single-port memory with shared input and output port using the 1pm ram io megafunction in the MegaWizard Plug-In Manger. The lpm\_ram\_io examples illustrate synchronous mode and asynchronous mode.

In this example, you perform the following activities:

- Generate a single-port memory using the lpm ram io megafunction and the Megawizard Plug-In Manager
- Implement the single-port memory by assigning the APEX II device to the project and compiling the project
- Simulate the single-port memory design

#### <span id="page-45-1"></span>**Generate the lpm\_ram\_io Single-port Memory**

- 1. Open the project file **lpm\_ram\_io\1\top.qpf**.
- 2. Open the top-level file **top.bdf**. This is an incomplete file that you will complete as a part of this example.
- 3. Double-click on a blank area in the block design file (**.bdf**).
- 4. Choose **MegaWizard Plug-In Manager** in the **Symbol** window.
- 5. In the window that appears, turn on **Create a new custom megafunction variation** in the **What action do you want to perform?** section.
- 6. Click **Next**.
- 7. On page 2a, expand the Arithmetic folder and select the LPM\_RAM\_IO megafunction [\(Figure 2–38](#page-46-0)).
- 8. Select **APEX II** in the **Which device family will you be using?** list.
- 9. Turn on **VHDL** option under the **What type of output file do you want to create?** section.
- 10. Set the output file name to **<***project directory***>\my\_lpm\_ram\_io**.
- 11. Click **Next**.

<span id="page-46-0"></span>*Figure 2–38. MegaWizard Plug In Manager [page 2a]*

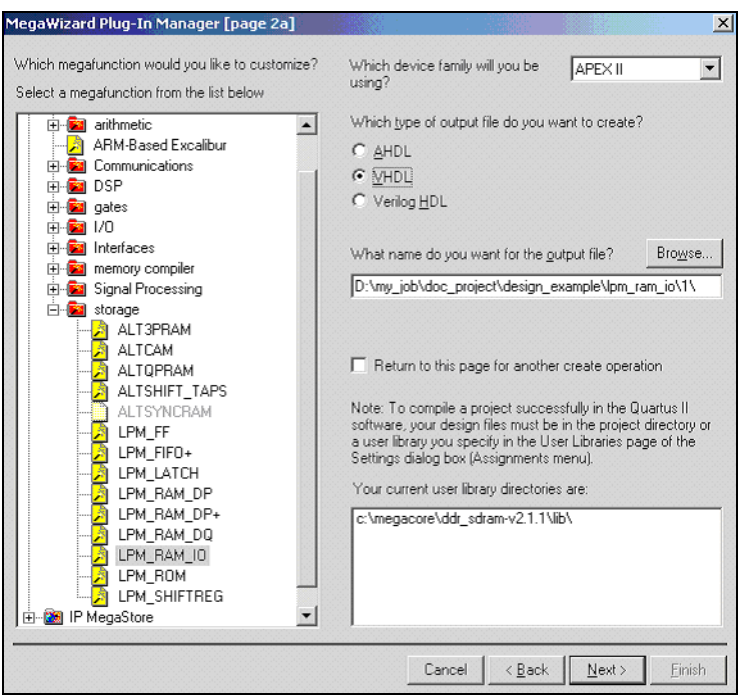

- 12. On page 1, select **8 bits** for the **How wide should the 'q' output bus be?** option [\(Figure 2–39](#page-47-0)).
- 13. Select **8 bits** for the **How wide should the 'address' input bus be?**  option.
- 14. Click **Next**.

<span id="page-47-0"></span>*Figure 2–39. MegaWizard Plug-In Manager - LPM\_RAM\_IO [page 1 of 4]*

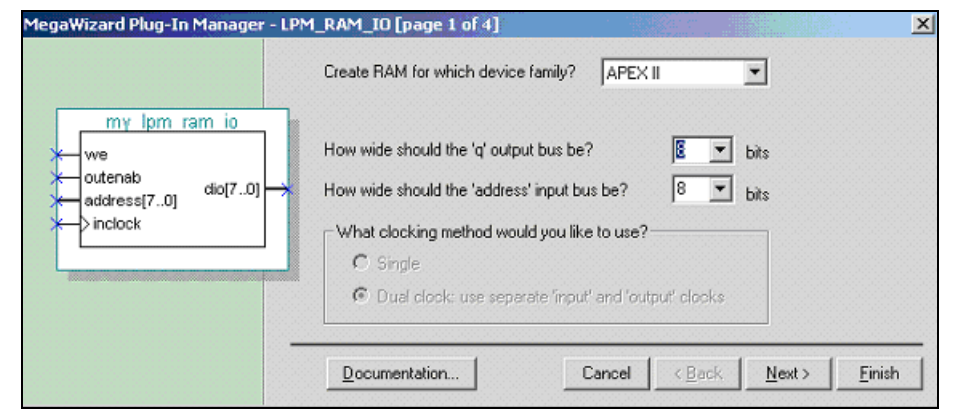

- 15. On Page 2, turn on the **'data' input port** and **'address' input port** under the **Which ports should be registered?** section ([Figure 2–40](#page-47-1)).
- 16. Click **Next**.

<span id="page-47-1"></span>*Figure 2–40. MegaWizard Plug-In Manager - LPM\_RAM\_IO [page 2 of 4]*

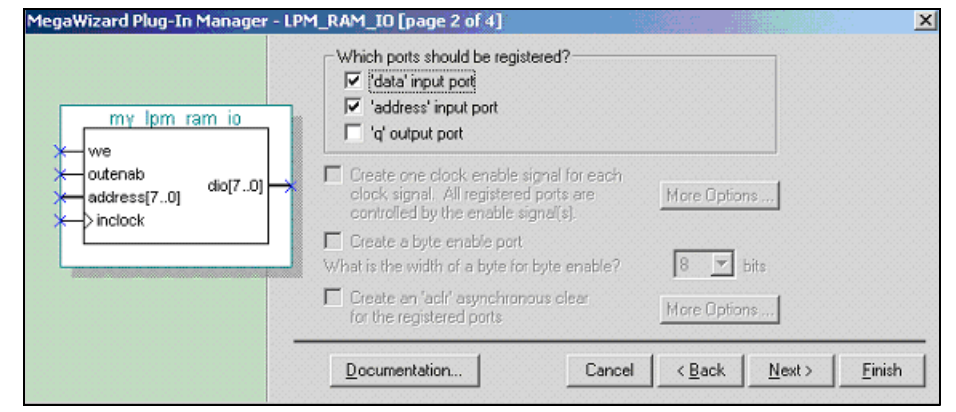

- 17. On page 3, turn on the **No, leave it blank** option in the **Do you want to specify the initial content of the memory?** section [\(Figure 2–41](#page-48-0)).
- 18. Turn on **Auto** for the **What should the ram block type be?** section.
- 19. Click **Next**.

<span id="page-48-0"></span>*Figure 2–41. MegaWizard Plug-In Manager - LPM\_RAM\_IO [page 3 of 4]*

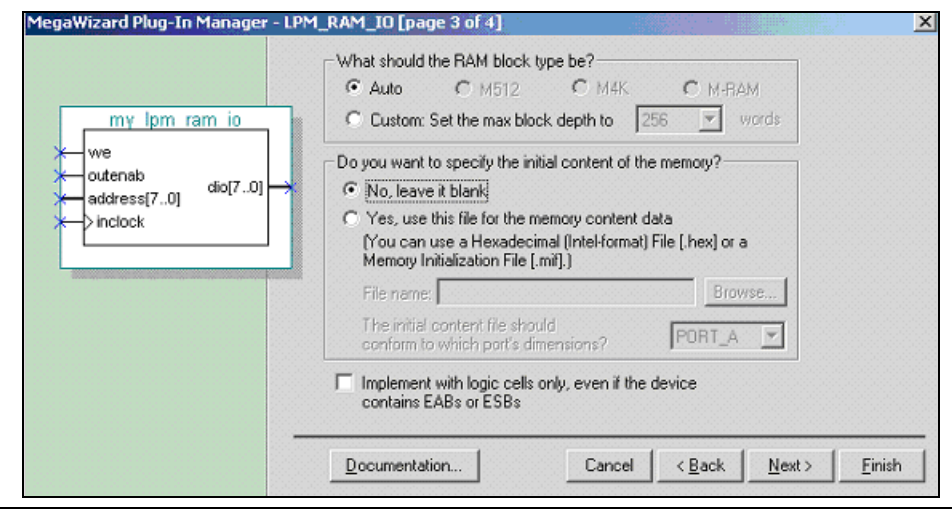

- 20. On page 4, turn on the options corresponding to a **VHDL** design file(**.vhd**), Quartus symbol file, and VHDL component file, so they can be created for the project (Figure 2-42).
- 21. Click Next.

<span id="page-49-1"></span>*Figure 2–42. MegaWizard Plug-In Manager LPM\_RAM\_IO [page 4 of 4} Summary*

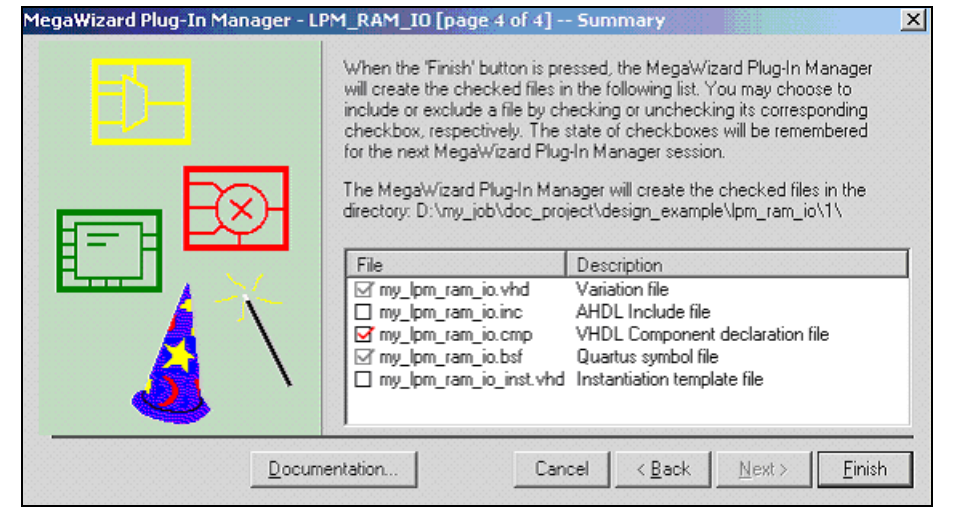

- 22. Click **Finish**. The lpm\_ram\_io megafunction is built.
- 23. Move the mouse to place the RAM symbol in between the input and output ports of the **top.bdf** file. Click the left mouse button to place the RAM symbol. You have now completed the design file.
- 24. Select **Save** (**File** menu) to save the design.

#### <span id="page-49-0"></span>**Implement the lpm\_ram\_io Single-port Memory**

Next, assign the EP2A15B724C7 device to the project and compile the project.

- 1. Select **Settings** (**Assignments** menu) to open the **Settings** dialog box.
- 2. Click the **Devices** category. Ensure that APEX II is selected in the Family field [\(Figure 2–43](#page-50-0)).
- 3. Select **EP2A15B724C7** under the '**Available devices**' list in the **Target device** section.
- 4. Click **OK**.

<span id="page-50-0"></span>*Figure 2–43. Settings - top* 

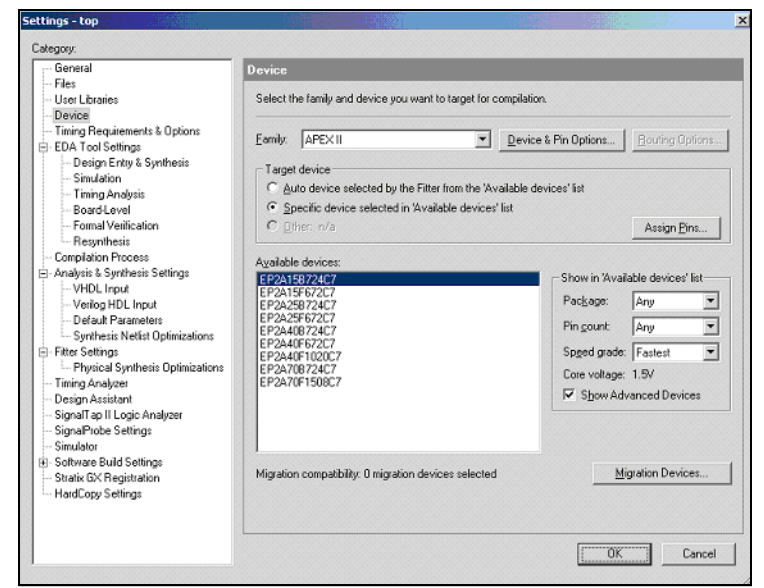

- 5. Select **Start Compilation** (**Processing** menu) to compile the design.
- 6. Click **OK** when the **Full compilation was successful** message box appears.
- 7. In the **Compilation Report** window, you can expand the Fitter section and click on the Floorplan View option to view how the module is implemented in the APEX II device.

*Figure 2–44. Top-level Design for Synchronous Write/Read Cycle*

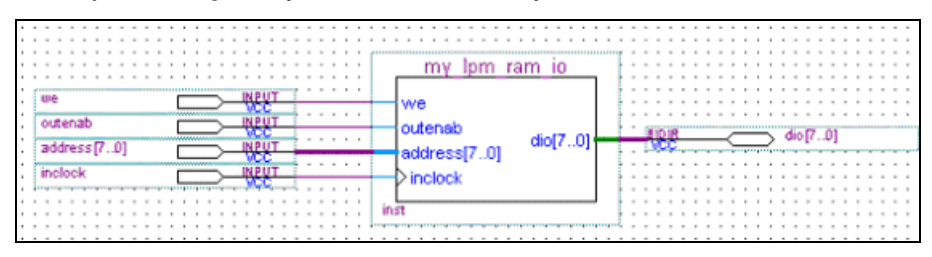

#### <span id="page-51-0"></span>**Functional Results - Simulate the lpm\_ram\_io Single-port Memory**

Finally, simulate the design to verify the results. Setup the Quartus II Simulator by performing the following steps:

- 1. From the Processing menu, select **Generate Functional Simulation Netlist**.
- 2. Click **OK**.
- 3. Select **Wizards > Simulator Setting Wizard** (**Assignments** menu).
- 4. In the Category section, highlight the **Simulator** category.
- 5. Select **Functional** under the **Simulation mode**.
- 6. Select **Start Simulation** (**Processing** menu) to start the simulation.
- 7. Click **OK** when the **Simulation was successful** message box appears.
- 8. In the **Simulation Report** window, look at the simulation output waveform and verify the results. [Figure 2–45](#page-52-1) shows the expected simulation results.

| outena                       |                                                |
|------------------------------|------------------------------------------------|
| inclock                      |                                                |
| we                           |                                                |
|                              | oo<br>J4<br>æ<br>Uδ<br>14                      |
| $+$<br>dio                   | 05<br>U4                                       |
| ÷<br>dio <sup>2</sup> result | U3<br>U<br>UA<br>ub.<br>uz<br>U٩<br>u<br>u<br> |
|                              |                                                |

<span id="page-52-1"></span>*Figure 2–45. Functional Wave Form for Synchronous Write/Read Cycle*

When the single-port memory is configured in other modes, the steps to run the project are similar. For the additional modes, just the top-level schematic and functional simulation waveforms are illustrated below.

*Figure 2–46. Top-level Design for Asynchronous Write/Read Cycle*

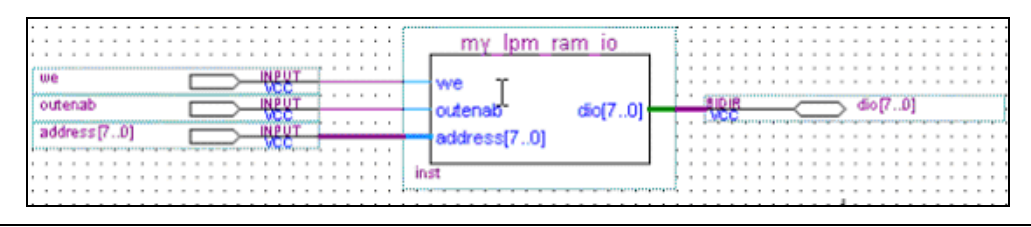

*Figure 2–47. Functional Wave Form for Asynchronous Write/Read Cycle*

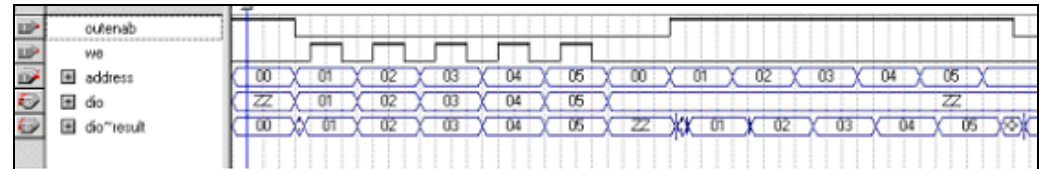

<span id="page-52-0"></span>**Conclusion** The Quartus II software provides parameterizable megafunctions ranging from simple arithmetic units, such as adders and counters, to advanced phase-locked loop (PLL) blocks, multipliers, and memory structures. These megafunctions are performance-optimized for Altera devices and therefore, provide more efficient logic synthesis and device implementation, because they automate the coding process and save valuable design time. Altera recommends using these functions during design implementation so you can consistently meet your design goals.

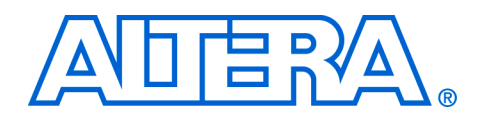

# <span id="page-54-0"></span>**Chapter 3. Specifications**

# <span id="page-54-1"></span>**Ports & Parameters for RAM Megafunctions**

The Quartus® II software provides three megafunctions that support single-port and dual-port RAM functionality: 1pm ram dp, lpm ram dq, and lpm ram io. This chapter describes the ports and parameters for the RAM megafunctions.

The parameter details are relevant only for users who by-pass the MegaWizard® Plug-In Manager interface and use the megafunction as a directly parameterized instantiation in their design. The details of these parameters are hidden from MegaWizard Plug-In Manager interface users.

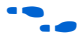

Refer to the latest version of the Quartus II Help for the most current information on the ports and parameters for these megafunctions.

#### <span id="page-54-2"></span>**Ports and Parameters for the lpm\_ram\_dp Megafunction**

[Table 3–1](#page-54-3) shows the input ports, [Table 3–2](#page-55-0) shows the output ports, and [Table 3–3](#page-56-0) shows the 1pm ram dp megafunction parameters.

<span id="page-54-3"></span>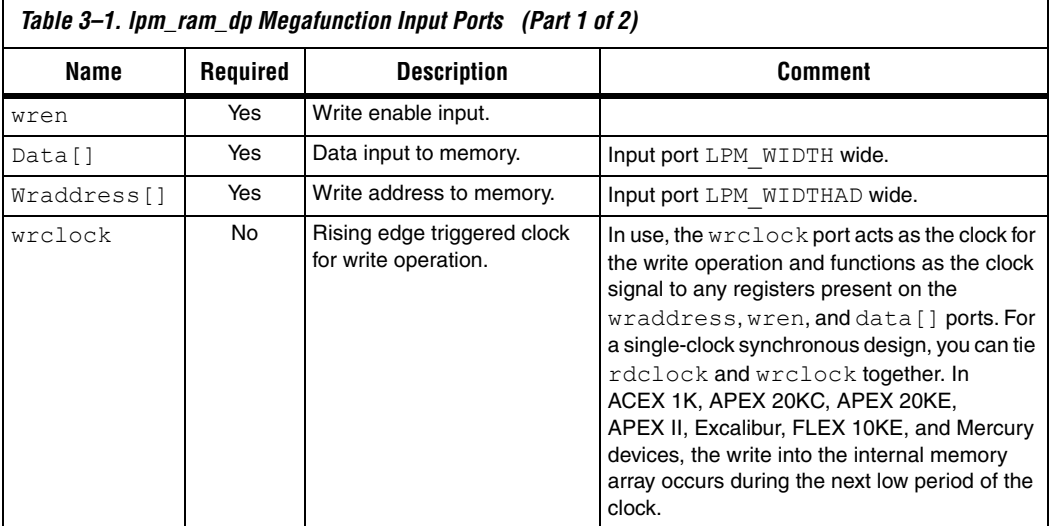

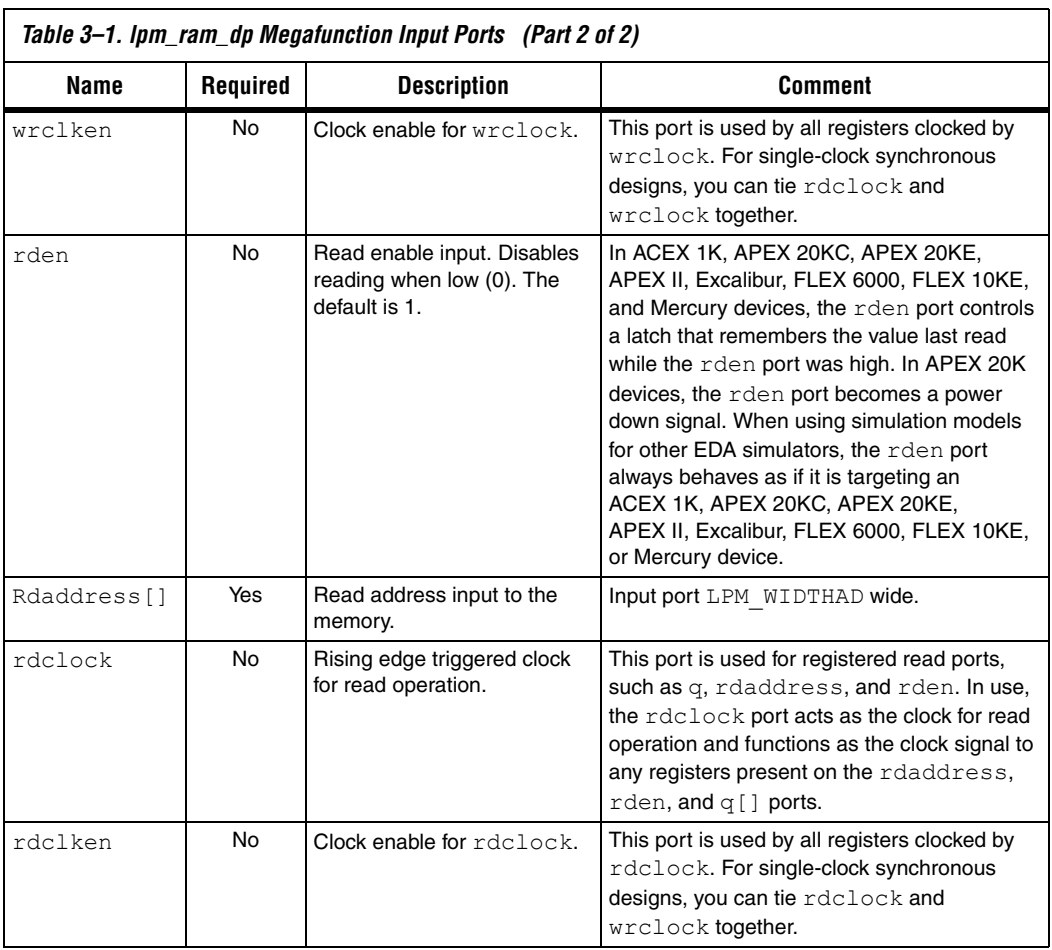

<span id="page-55-0"></span>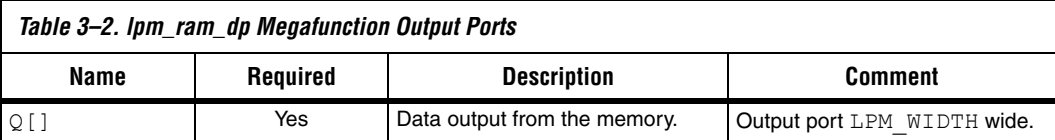

<span id="page-56-0"></span>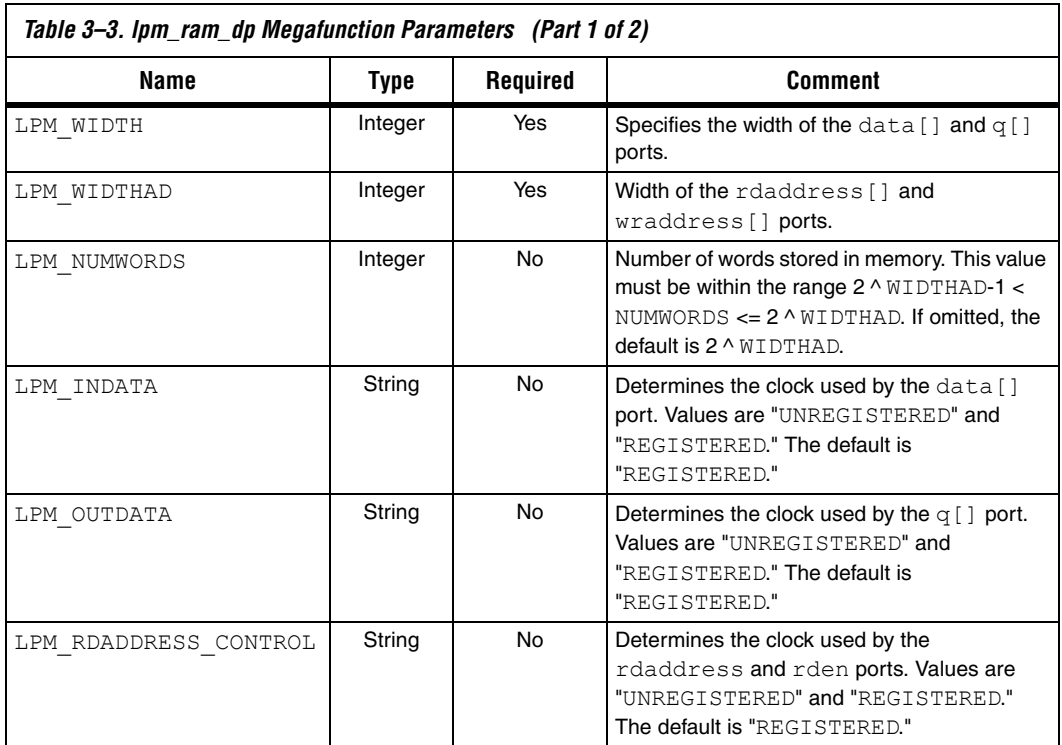

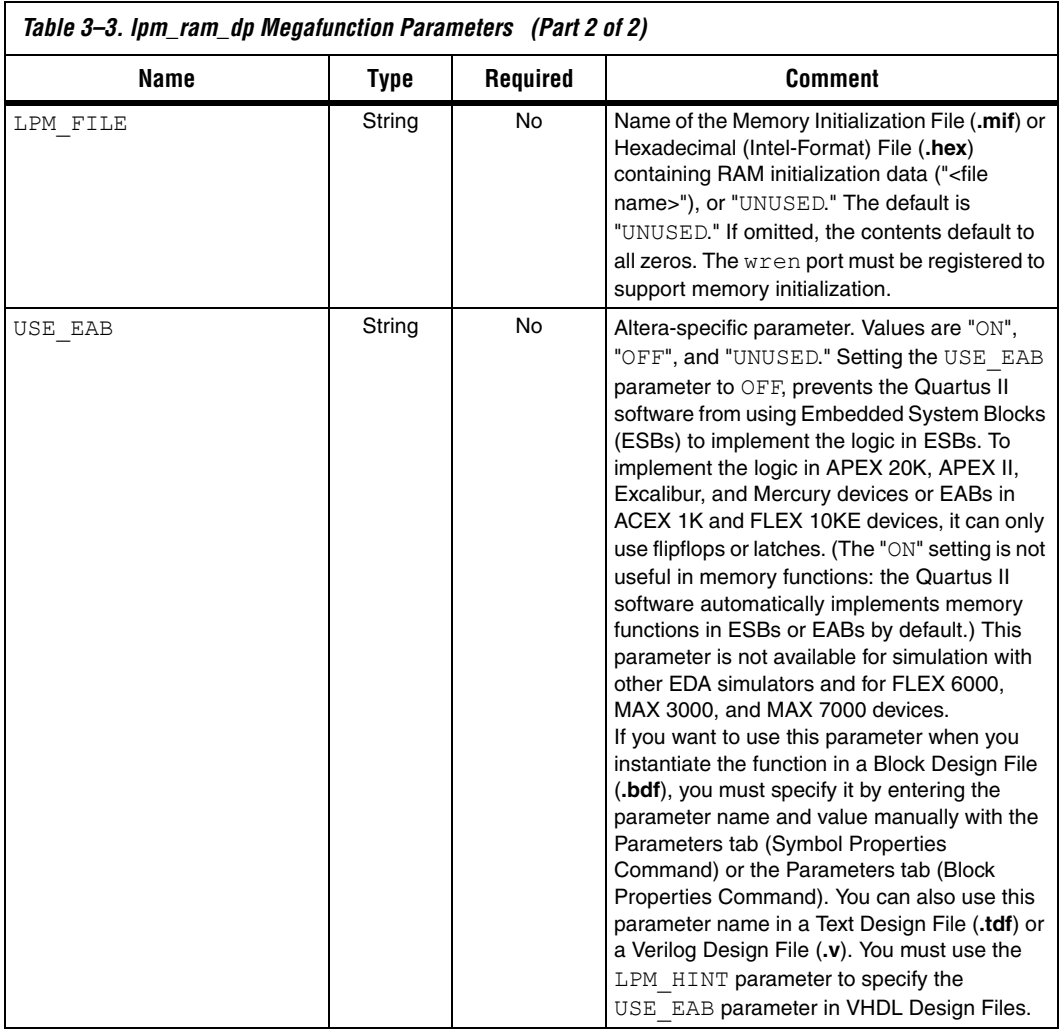

### <span id="page-58-0"></span>**Ports and Parameters for the lpm\_ram\_dq Megafunction**

Table 3–4 shows the input ports, Table 3–5 shows the output ports, and Table 3–6 shows the lpm\_ram\_dq megafunction parameters.

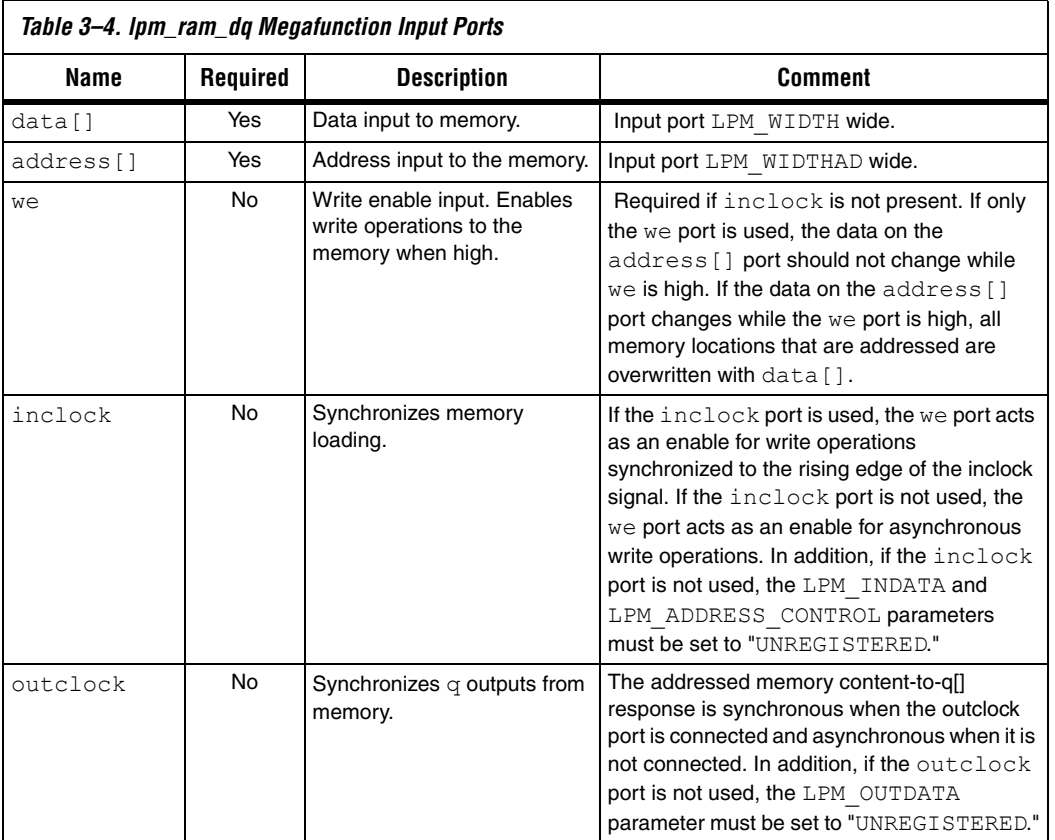

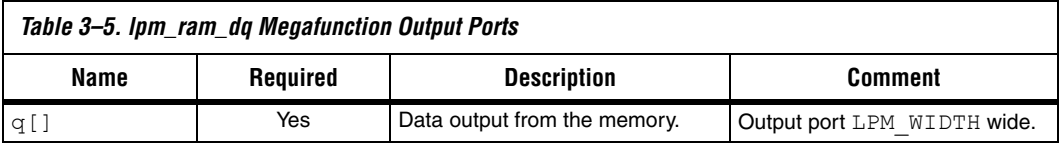

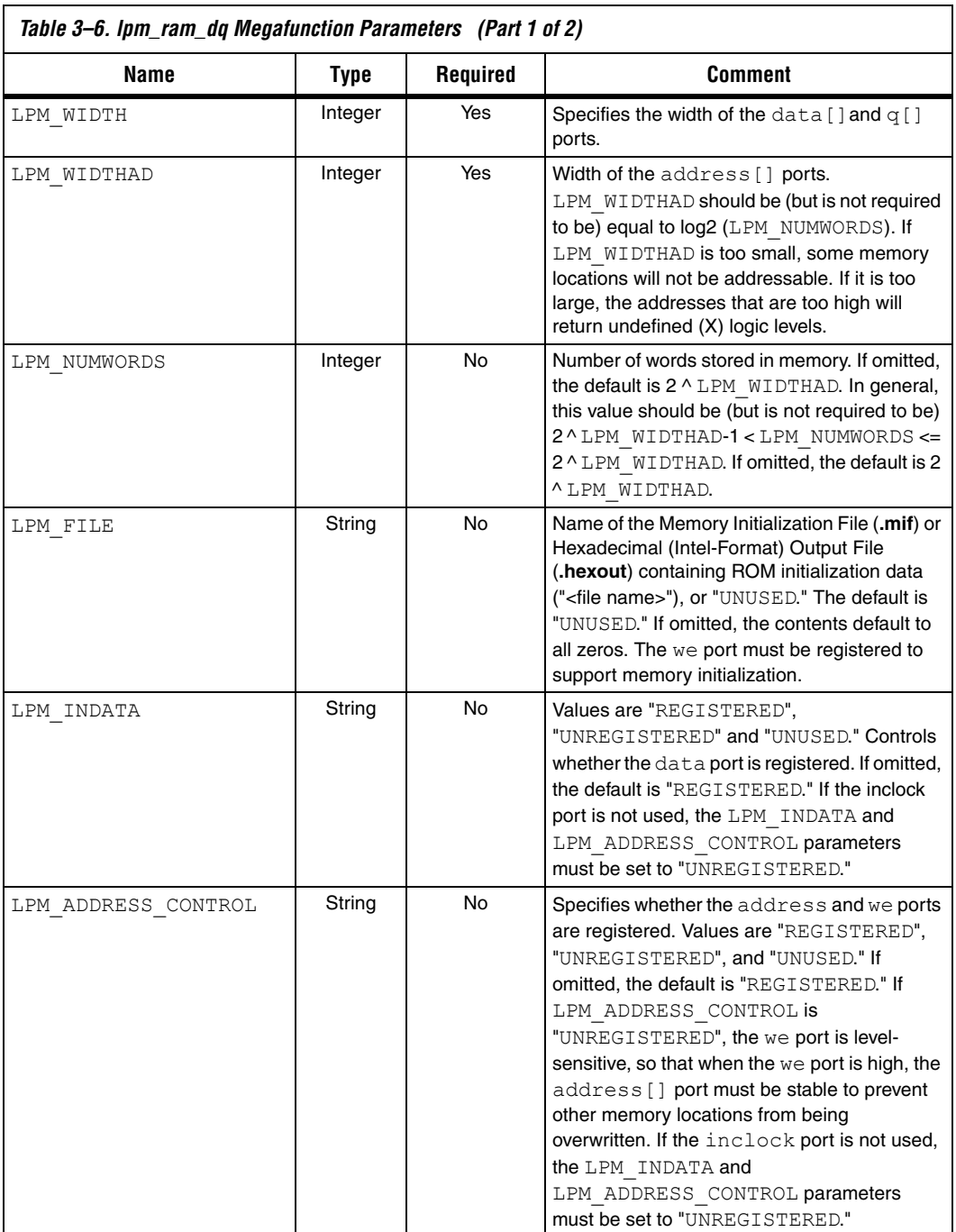

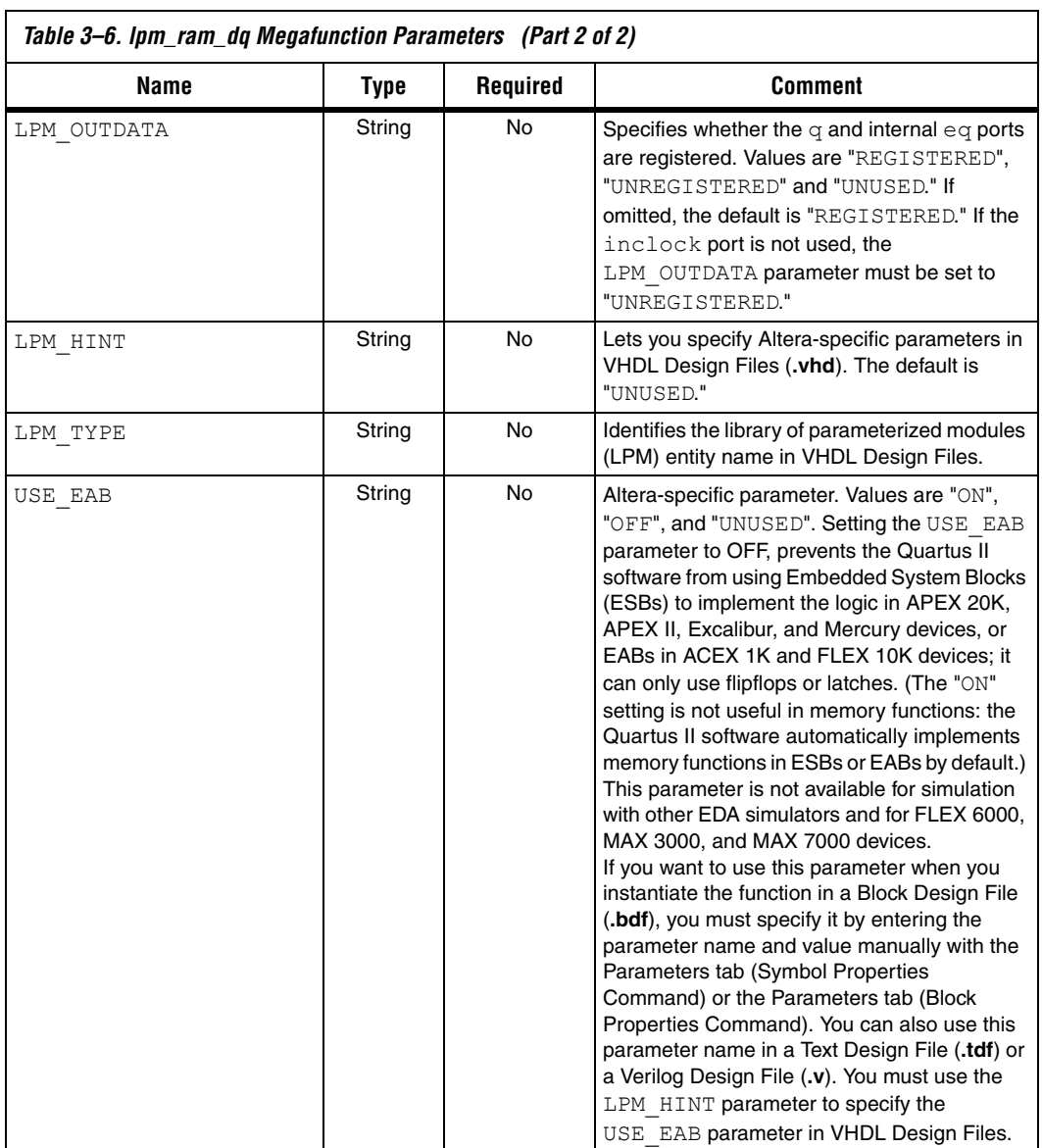

#### <span id="page-61-0"></span>**Ports and Parameters for the lpm\_ram\_io Megafunction**

[Table 3–7](#page-61-1) shows the input ports, [Table 3–8](#page-61-2) shows the output ports, and [Table 3–9](#page-62-0) shows the lpm\_ram\_dp megafunction parameters.

<span id="page-61-1"></span>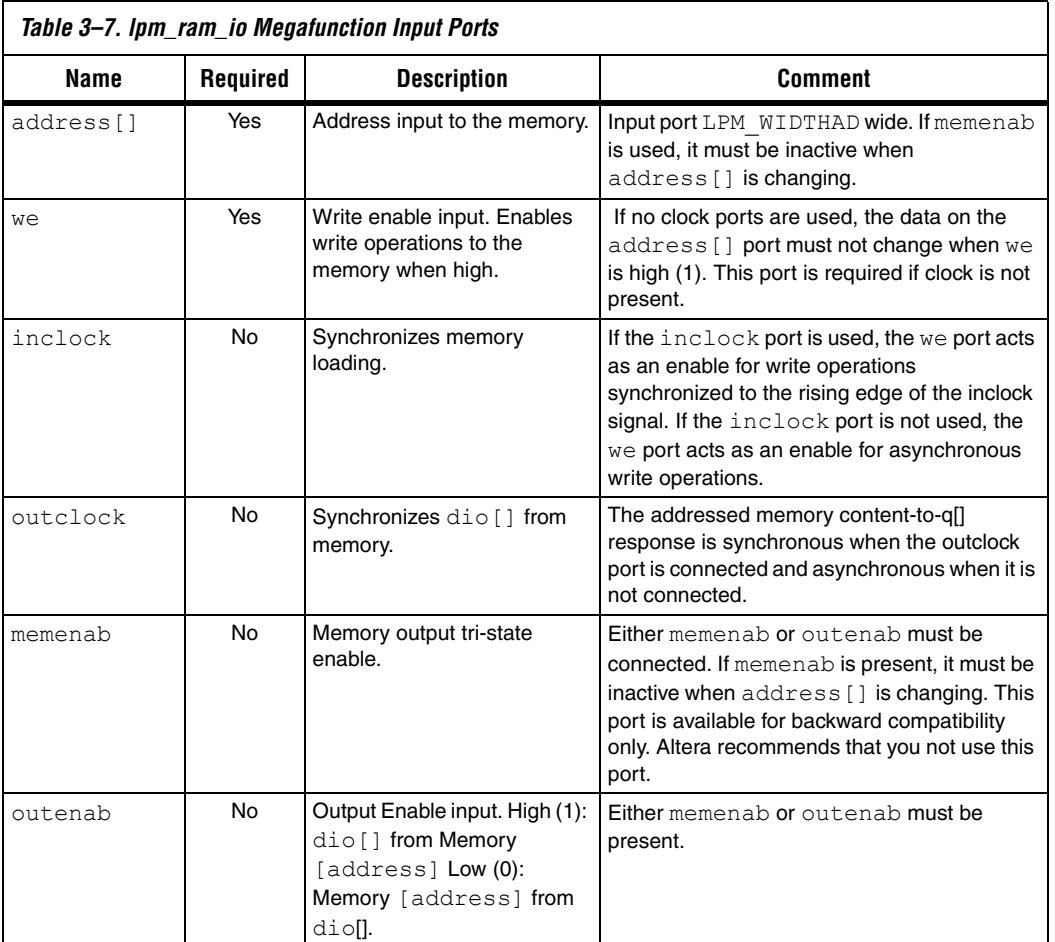

<span id="page-61-2"></span>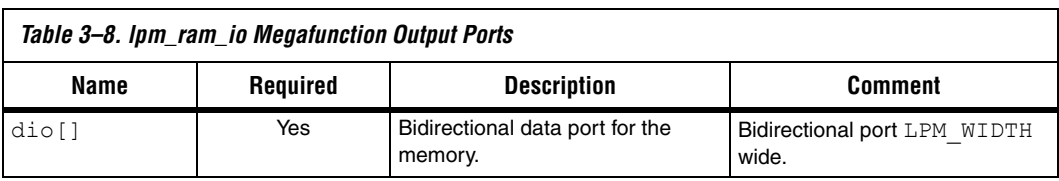

<span id="page-62-0"></span>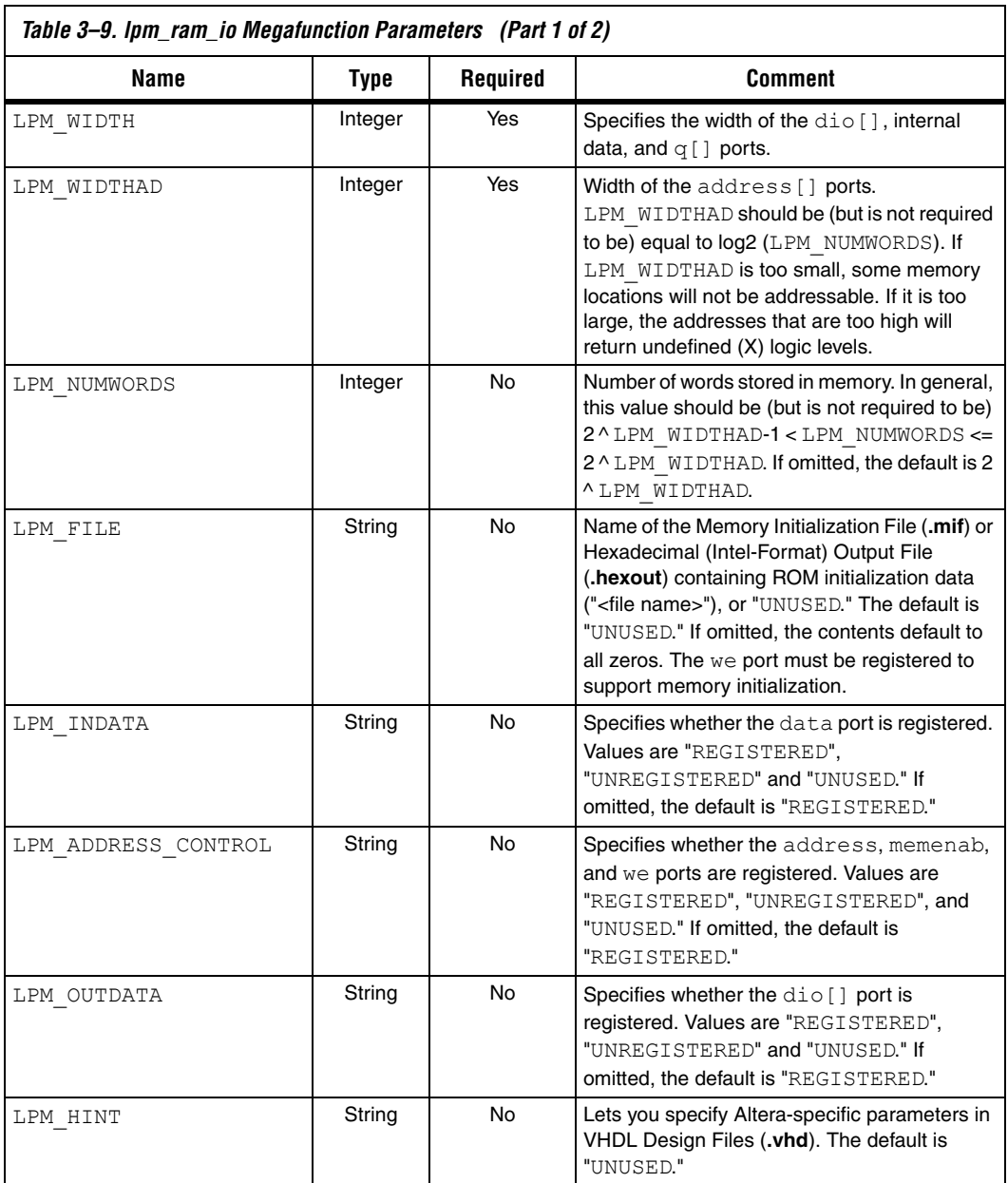

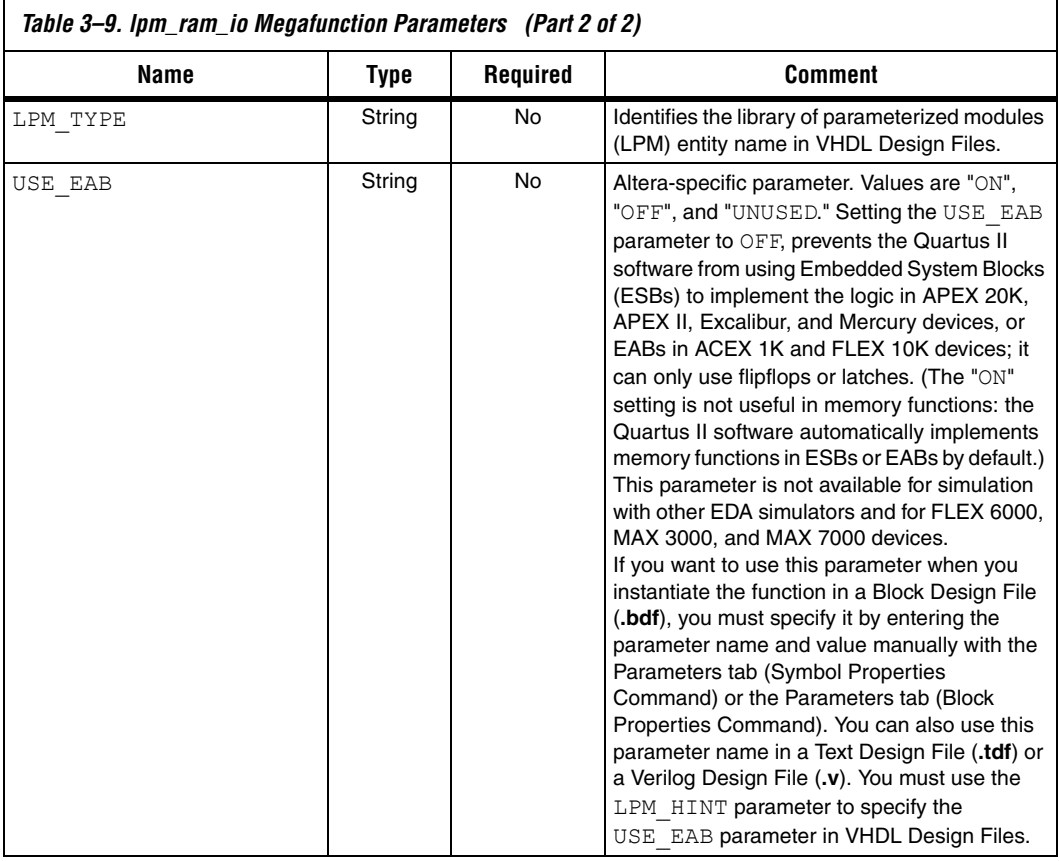